# **HP Photosmart 7800 series Gebruikershandleiding**

**Nederlands**

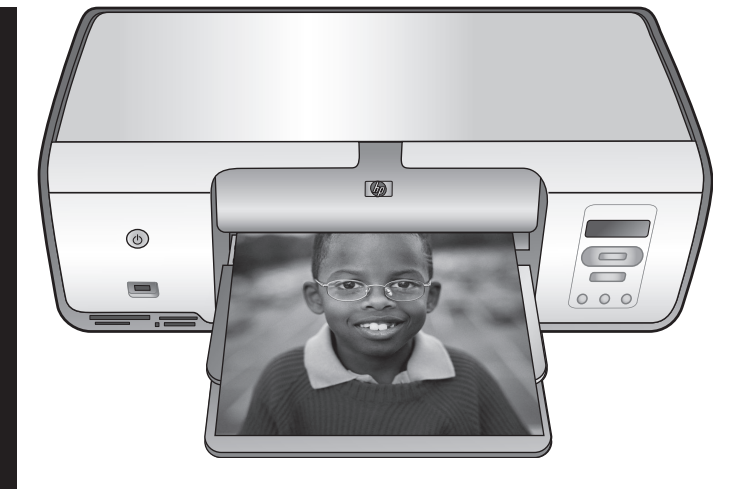

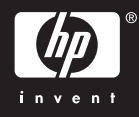

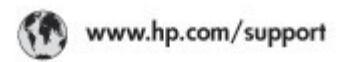

Support for the following countries/regions is available at www.hp.com/support:<br>Austria, Belgium, Central America & The Caribbean, Denmark, Spain, France,<br>Germany, Ireland, Italy, Luxembourg, Netherlands, Norway, Partugal,

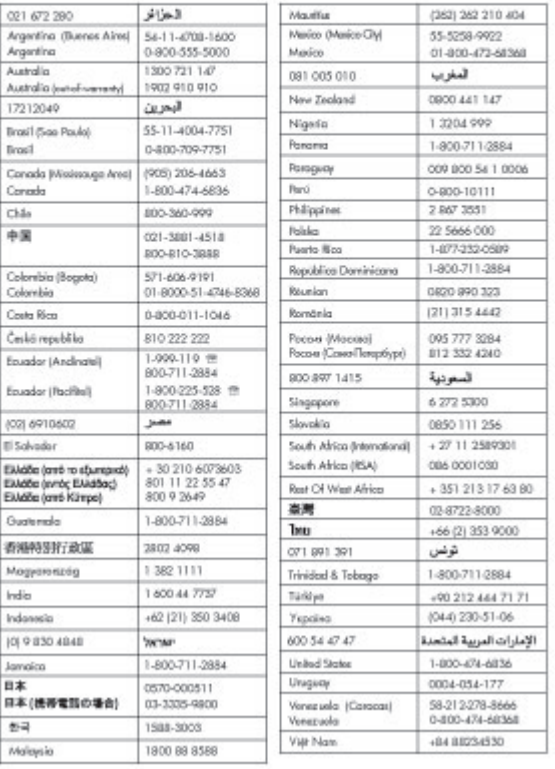

### **Auteursrechten en handelsmerken**

© Copyright 2005 Hewlett-Packard Development Company, L.P. De informatie in dit document kan zonder voorafgaande kennisgeving worden gewijzigd. Het is verboden dit document zonder voorafgaande toestemming te verveelvoudigen, aan te passen of te vertalen, tenzij de wetgeving op het auteursrecht dit toestaat.

### **Kennisgeving**

De garantie voor HP producten en services is vastgelegd in de garantieverklaringen bij de betreffende producten en services. Niets in dit document mag worden opgevat als aanvullende garantiebepaling. HP is niet aansprakelijk voor hierin vervatte technische of redactionele fouten of weglatingen.

Hewlett-Packard Company kan niet aansprakelijk worden gesteld voor incidentele of gevolgschade in verband met of voortvloeiend uit de levering, de bruikbaarheid of het gebruik van dit document of het programma dat hierin wordt beschreven.

### **Handelsmerken**

HP, het HP-logo en Photosmart zijn eigendom van Hewlett-Packard Development Company, L.P. Het SD-logo is een handelsmerk van de eigenaar.

Microsoft, Windows en Windows zijn XP gedeponeerde handelsmerken van Microsoft Corporation.

Intel en Pentium zijn handelsmerken of gedeponeerde handelsmerken van Intel Corporation of haar

dochterondernemingen in de V.S. en andere landen.

iPod is een handelsmerk van Apple Computer, Inc.

Bluetooth is een handelsmerk dat eigendom is van de eigenaar en door Hewlett-Packard Company onder licentie wordt gebruikt.

Andere merken en hun producten zijn handelsmerken of gedeponeerde handelsmerken van hun respectieve eigenaren.

De software die deel uitmaakt van de printer is deels gebaseerd op het werk van de Independent JPEG Group. Voor delen van de software geldt © Copyright 1998, 1999, 2000 Thai Open Source Software Center Ltd. en Clark Cooper. © Copyright 2001, 2002, 2003 Expat maintainers. De auteursrechten van bepaalde foto's in dit document blijven eigendom van de oorspronkelijke eigenaren.

### **Voorgeschreven identificatienummer van het model**

Voor wettelijke identificatiedoeleinden is aan dit product een voorgeschreven modelnummer toegewezen. Het voorgeschreven modelnummer van het product is VCVRA-0506. Verwar dit voorgeschreven nummer niet met de naam waaronder het product op de markt gebracht wordt (HP Photosmart 7850, HP Photosmart 8050) of het productnummer (Q6335A, Q6351A).

#### **Milieuverklaring**

Hewlett-Packard Company hecht aan het leveren van kwaliteitsproducten op een ecologisch verantwoorde wijze.

#### **Bescherming van het milieu**

Deze printer is zo ontworpen dat de gevolgen voor het milieu tot een minimum beperkt blijven. Zie de website van HP voor meer informatie over de maatregelen die HP neemt ter bescherming van het milieu op [www.hp.com/hpinfo/globalcitizenship/](http://www.hp.com/hpinfo/globalcitizenship/environment/) [environment/](http://www.hp.com/hpinfo/globalcitizenship/environment/).

#### **Ozonvorming**

Dit product genereert geen waarneembare hoeveelheid ozongas  $(O_3)$ .

#### **Papiergebruik**

Dit product is geschikt voor het gebruik van gerecycled papier volgens DIN 19309.

#### **Plastic**

Plastic onderdelen die zwaarder zijn dan 24 gram (0,88 ounce) worden gemarkeerd volgens internationale normen die het eenvoudiger maken kunststoffen aan het einde van de levensduur van de printer te scheiden voor recyclingdoeleinden.

#### **Veiligheidsinformatiebladen (MSDS)**

Veiligheidsinformatiebladen (MSDS) zijn verkrijgbaar via de website van HP: [www.hp.com/go/msds.](http://www.hp.com/go/msds) Klanten

zonder internettoegang kunnen contact opnemen met HP Customer Care.

#### **Recyclingprogramma**

In veel landen biedt HP een toenemend aantal productrecyclingprogramma's. Daarnaast werkt HP samen met een aantal van de grootste centra voor de recyclage van elektronische onderdelen ter wereld. HP bespaart op het verbruik van kostbare hulpbronnen door een aantal van zijn populairste producten opnieuw te verkopen.

**Hoe privé-huishoudens in de Europese Unie afgedankte apparatuur als afval dienen aan te bieden**:

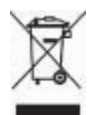

Dit symbool op het product of de verpakking geeft aan dat dit product niet met het gewone afval mag worden weggeworpen. In plaats hiervan dient u afgedankte apparatuur in te leveren bij een recycling/ inzamelingspunt voor elektrische en elektronische apparatuur. De aparte inzameling en recycling van afgedankte apparatuur zorgt ervoor dat de natuurlijke hulpbronnen behouden blijven en dat de apparatuur zonder nadelige invloed op de gezondheid en het milieu voor hergebruik kan worden verwerkt. Voor meer informatie over het inleveren van apparatuur voor recyclingdoeleinden kunt u contact opnemen met uw gemeente, de uitvoerende dienst of de winkel waar u het product hebt gekocht. Algemene informatie over het retourneren en recyclen van HP producten vindt u op[:www.hp.com/](http://www.hp.com/hpinfo/globalcitizenship/environment/recycle/index.html) [hpinfo/globalcitizenship/environment/](http://www.hp.com/hpinfo/globalcitizenship/environment/recycle/index.html) [recycle/index.html](http://www.hp.com/hpinfo/globalcitizenship/environment/recycle/index.html).

# **Inhoudsopgave**

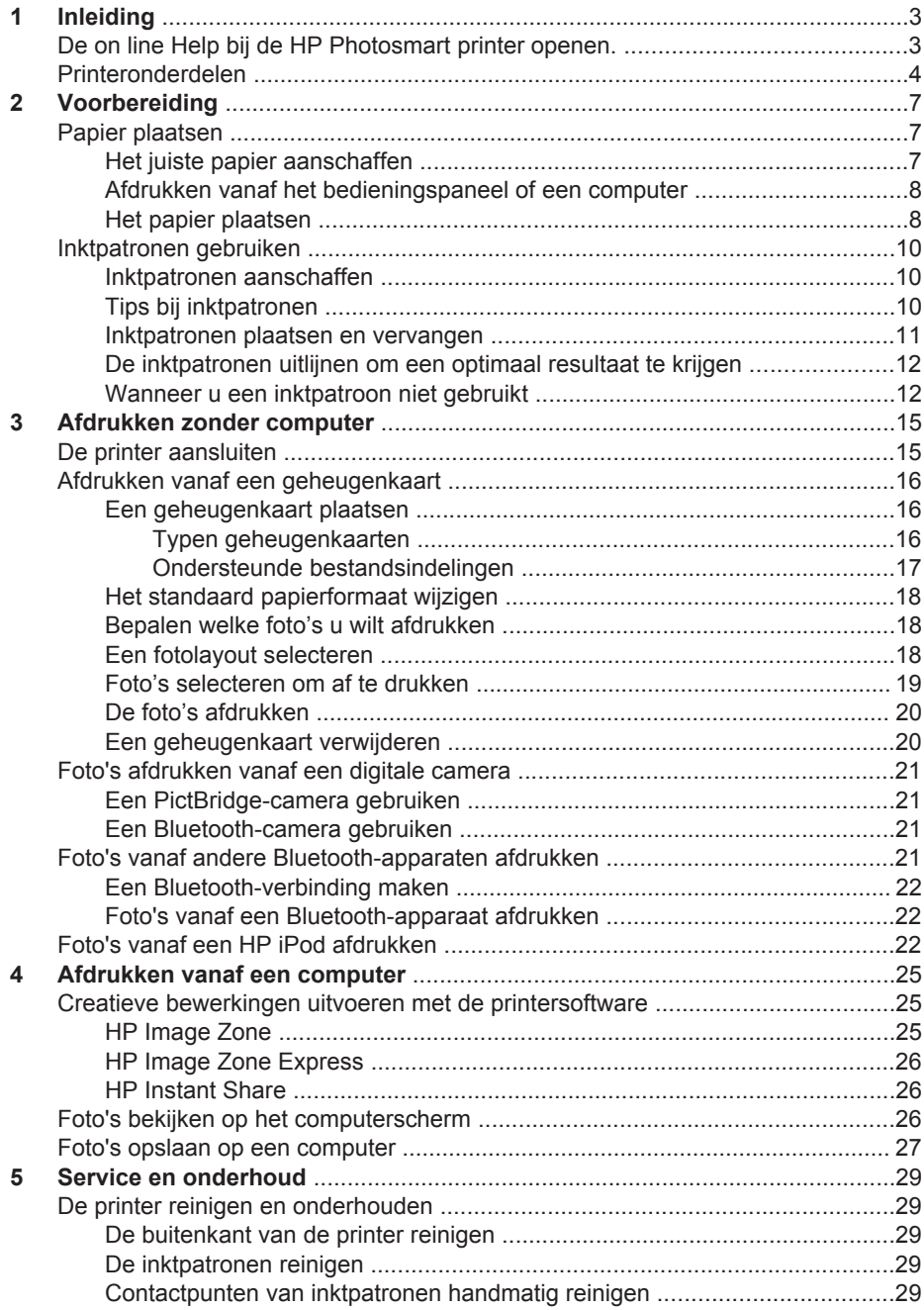

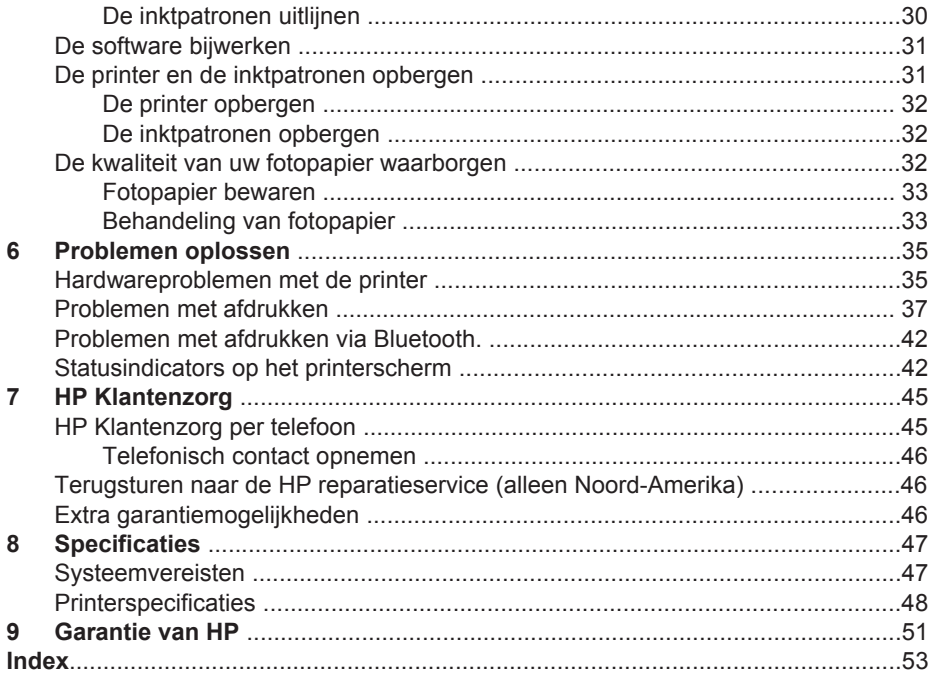

# <span id="page-5-0"></span>**1 Inleiding**

Hartelijk dank voor het aanschaffen van een HP Photosmart 7800 series printer! Met uw nieuwe fotoprinter kunt u prachtige foto's afdrukken en deze opslaan op uw computer.

In deze handleiding wordt in de eerste plaats uitgelegd hoe u afdrukt zonder gebruikmaking van een computer. Installeer de HP Photosmart printersoftware en raadpleeg de on line HP Photosmart printerhelp als u informatie wilt over het afdrukken vanaf de computer. Zie het gedeelte [Afdrukken vanaf een computer](#page-27-0) voor een overzicht van het in combinatie gebruiken van computer en printer. Informatie over het installeren van de software vindt u in het *Introductieboekje*.

Bij de printer wordt de volgende documentatie geleverd:

- **Introductieboekje** Het *HP Photosmart 7800 series Introductieboekje* bevat eenvoudige instructies voor het installeren van de printer en het afdrukken van uw eerste foto.
- **Gebruikershandleiding**  De *HP Photosmart 7800 series Gebruikershandleiding* is het boek dat u momenteel aan het lezen bent. In dit boek worden de basisfuncties van de printer beschreven. Daarnaast wordt in dit boek beschreven hoe u de printer zonder een computer kunt gebruiken. De handleiding bevat verder informatie over het oplossen van hardwareproblemen.
- **HP Photosmart Printer Help** In de HP Photosmart Printer Help wordt beschreven hoe u de printer in combinatie met een computer gebruikt. Ook vindt u hier informatie over het oplossen van problemen.

## **De on line Help bij de HP Photosmart printer openen.**

Wanneer u de HP Photosmart software op een computer hebt geïnstalleerd, kunt u de Help bij de HP Photosmart printer op het scherm bekijken:

- **Windows-pc**: selecteer in het menu **Start** achtereenvolgens **Programma's** (in Windows XP: **Alle programma's**) > **HP** > **Photosmart 7800 series** > **Photosmart Help**.
- **Macintosh:** selecteer **Help** > Mac Help in de Finder en selecteer vervolgens **Help-centrum** > **HP Image Zone Help** > **HP Photosmart Printer Help**.

## <span id="page-6-0"></span>**Printeronderdelen**

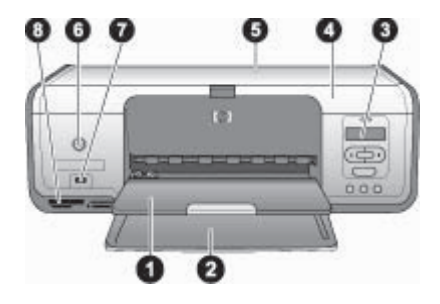

### **Voorzijde**

- 1 **Uitvoerlade**: Neem na het afdrukken de foto's en documenten uit deze lade. Trek het verlengstuk uit voor papier met een groter formaat.
- 2 **Hoofdlade**: Hier plaatst u het papier.
- 3 **Printerscherm**: Hier bekijkt u de foto-indexnummers, de status van fotoselecties, de papierstatus en de inktpatroonstatus. Zie [Statusindicators op het printerscherm](#page-44-0) voor informatie over hoe de papierstatus en de inktpatroonstatus op het printerscherm worden weergegeven.
- 4 **Printerkap**: Til de printerkap op om de inktpatronen te bereiken.
- 5 **Bovenklep** Open de bovenklep om bij de fotocassette te komen.
- 6 **Aan**: Druk op deze knop om de printer aan te zetten of in de energiezuinige stand te zetten.
- 7 **Camerapoort**: Hierop kunt u een digitale PictBridge-camera, de optionele HP Bluetoothadapter voor draadloos afdrukken of een HP iPod aansluiten.
- 8 **Sleuven voor geheugenkaarten**: Hier plaatst u geheugenkaarten.

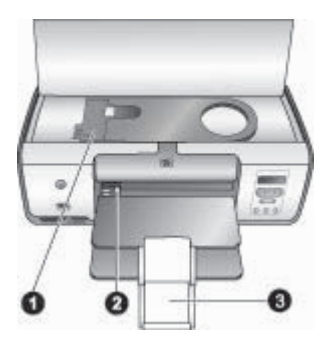

#### **Binnenzijde**

- 1 **Fotocassette**: Plaats fotopapier of ander ondersteund afdrukmateriaal in deze cassette en plaats de cassette in de hoofdlade om af te drukken. Zie [Papier plaatsen](#page-9-0) voor informatie over plaatsen van papier in de fotocassette.
- 2 **Papierbreedtegeleider**: U stelt de papierbreedtegeleider af op verschillende papierbreedten.
- 3 **Verlengstuk uitvoerlade**: Haal het lipje omhoog en trek dit naar u toe om de uitvoerlade te verlengen. De afdrukken worden in de uitvoerlade opgevangen.

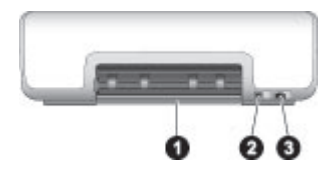

### **Achterkant van printer**

- **Klep aan achterzijde**: Open deze klep als u een papierstoring wilt verhelpen.
- **USB-poort**: Via deze poort kunt u een computer op de printer aansluiten.
- **Netsnoeraansluiting**: Sluit hier het meegeleverde netsnoer aan.

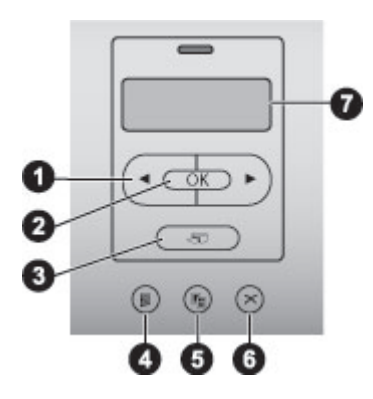

### **Bedieningspaneel**

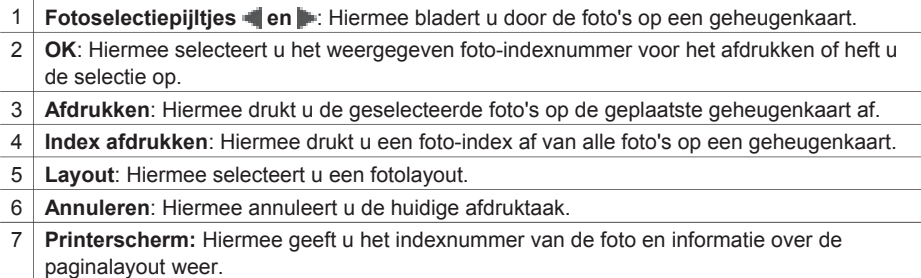

<span id="page-8-0"></span>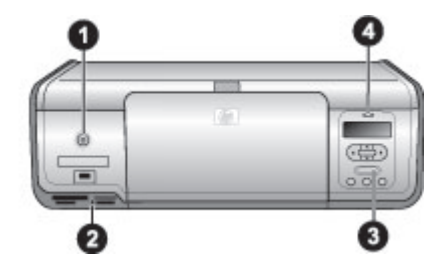

### **Indicatielampjes**

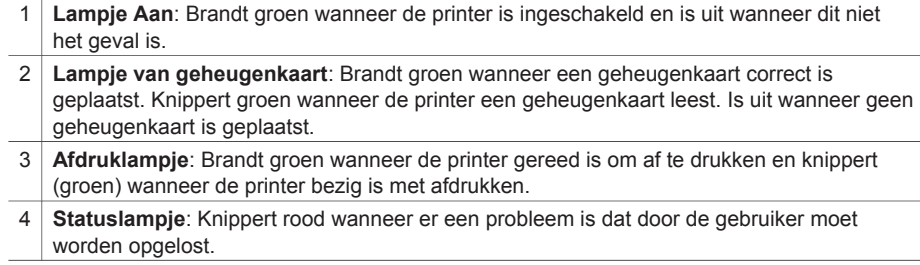

# <span id="page-9-0"></span>**2 Voorbereiding**

Dit gedeelte bevat de volgende informatie:

- Papier plaatsen
- Inktpatronen gebruiken

## **Papier plaatsen**

Hier vindt u informatie over het kiezen van het juiste papier voor een afdruktaak en het plaatsen van papier in de hoofdlade of fotocassette.

### **Het juiste papier aanschaffen**

Voor een lijst met de beschikbare soorten HP papier of het aanschaffen van printerbenodigdheden gaat u naar:

- [www.hpshopping.com](http://www.hpshopping.com) (V.S.)
- [www.hp.com/go/supplies](http://www.hp.com/go/supplies) (Europa)
- [www.hp.com/jp/supply\\_inkjet](http://www.hp.com/jp/supply_inkjet) (Japan)
- [www.hp.com/paper](http://www.hp.com/paper) (Azië/Pacifisch gebied)

Kies uit de volgende kwalitatief hoogwaardige HP fotopapiersoorten voor optimale afdrukresultaten.

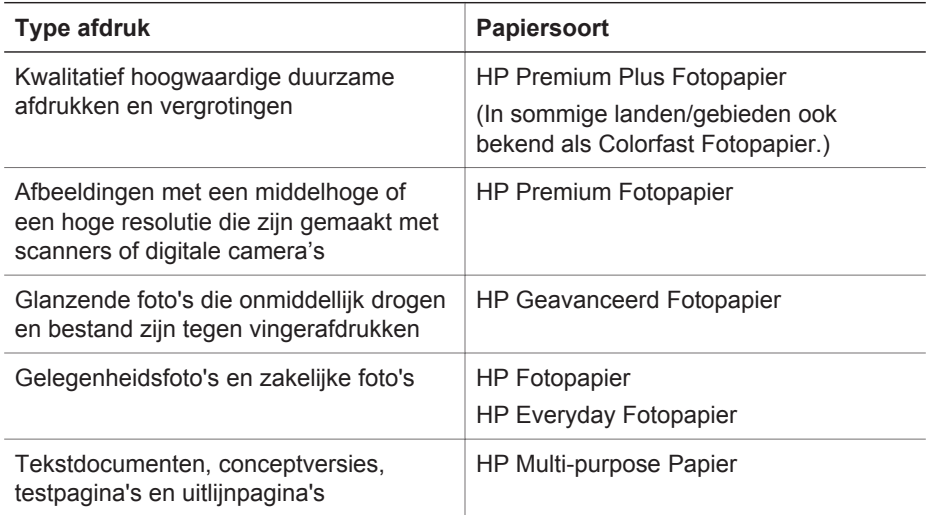

U kunt het papier als volgt in een optimale staat houden:

- Bewaar ongebruikt papier in de oorspronkelijke verpakking of in een plastic zak.
- Bewaar het papier vlak en op een koele, droge plaats. Als de randen van het papier omkrullen, plaatst u het papier in een plastic zak en buigt u het papier voorzichtig in de tegenovergestelde richting totdat het weer vlak is.
- Houd fotopapier altijd vast aan de randen.

### <span id="page-10-0"></span>**Afdrukken vanaf het bedieningspaneel of een computer**

Wanneer u afdrukt vanaf een computer, kunt u op papier afdrukken met een formaat van 7,6 x 12,7 cm tot 22 x 61 cm (3 x 5 inch tot 8,5 x 14 inch). In de onderstaande lijst wordt beschreven welke papierformaten worden ondersteund wanneer u direct vanaf het bedieningspaneel afdrukt. Ondersteunde formaten bij het afdrukken vanaf het bedieningspaneel: A6, A4, 10 x 15 cm (4 x 6 inch) met of zonder afscheurstrook, 8,5 x 11 inch, Hagaki- en L-formaat.

### **Het papier plaatsen**

Tips met betrekking tot het plaatsen van papier:

- Schuif de papierbreedtegeleider uit, zodat er ruimte is voor het papier, voordat u het papier plaatst.
- Plaats slechts één papiersoort en -formaat tegelijk. Plaats verschillende soorten of formaten papier niet door elkaar in de hoofdlade of de fotocassette.
- Trek na het laden van het papier het verlengstuk van de uitvoerlade uit om de afgedrukte pagina's op te vangen. Het verlengstuk zorgt ervoor dat de vellen niet op de grond vallen.

Volg de instructies in de volgende tabel op voor het plaatsen van de meestgebruikte papierformaten in de printer.

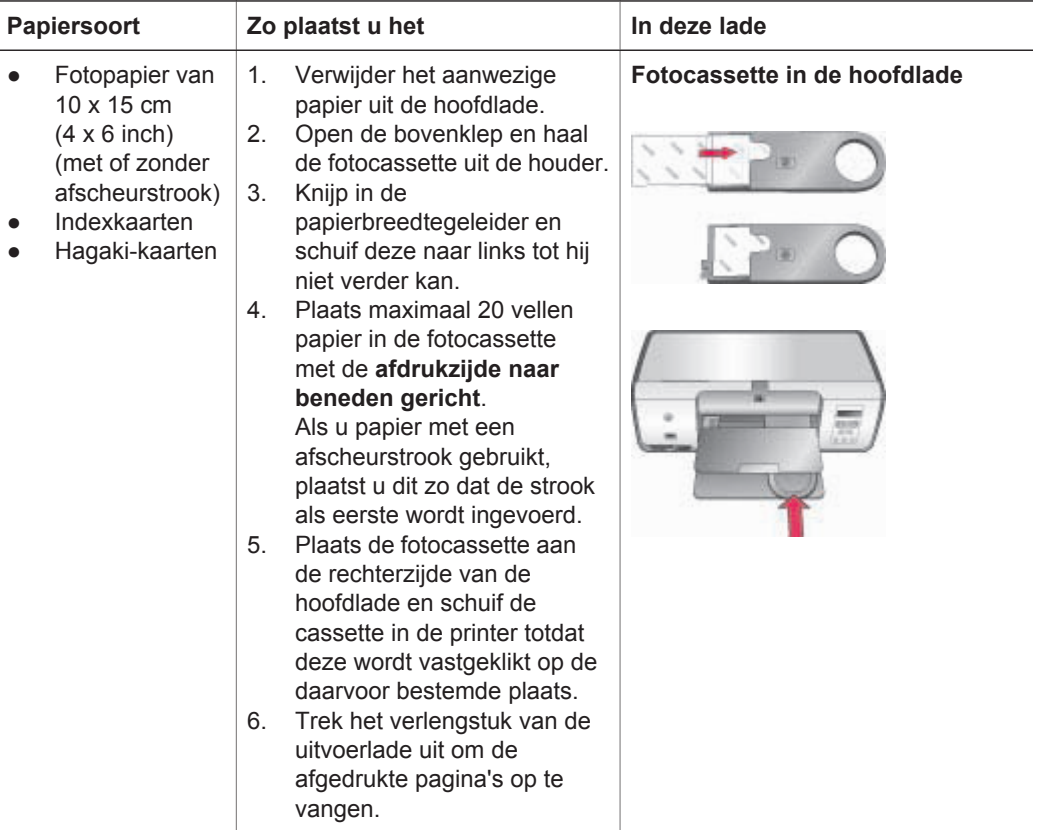

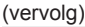

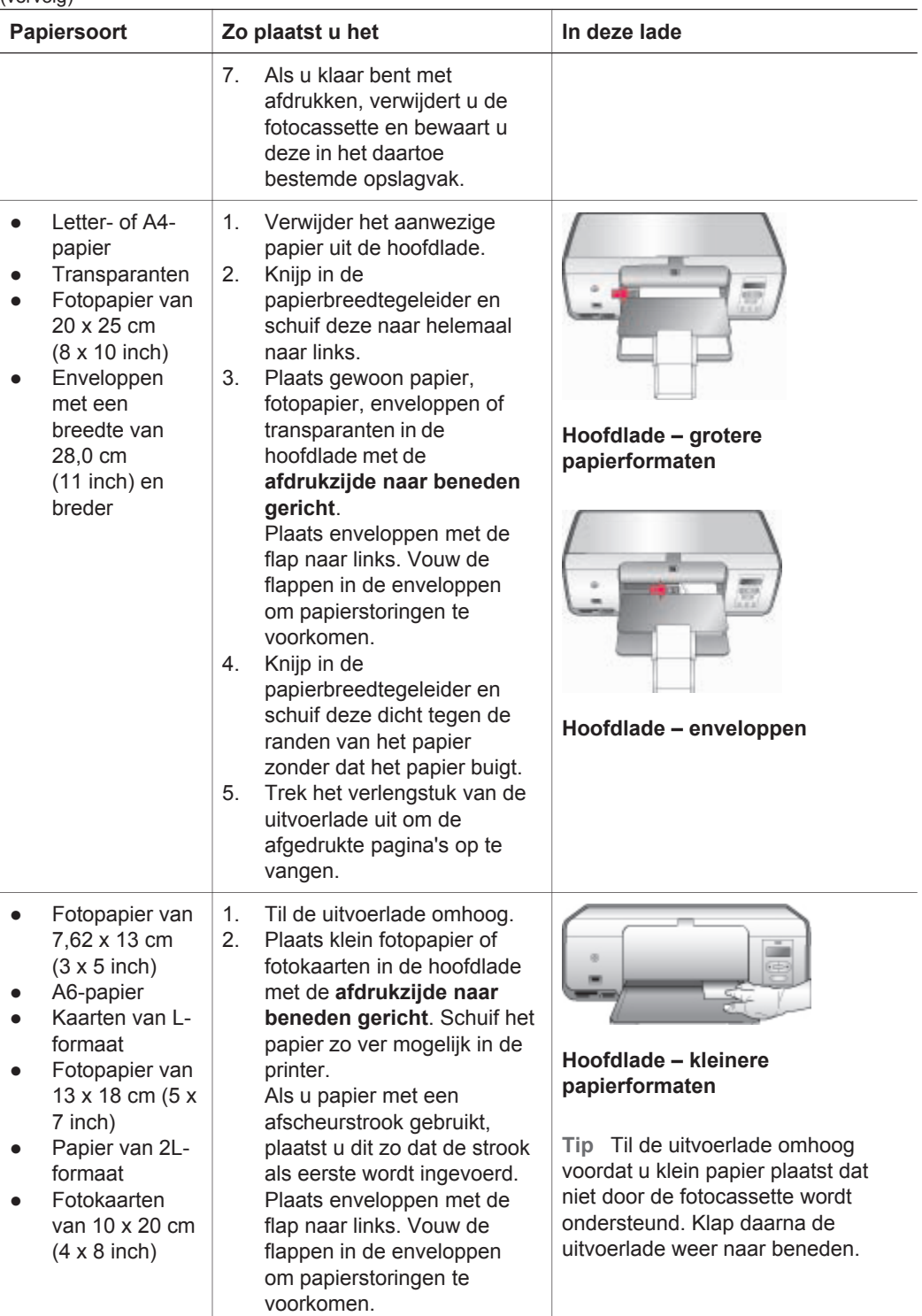

<span id="page-12-0"></span>Hoofdstuk 2  $(venvola)$ 

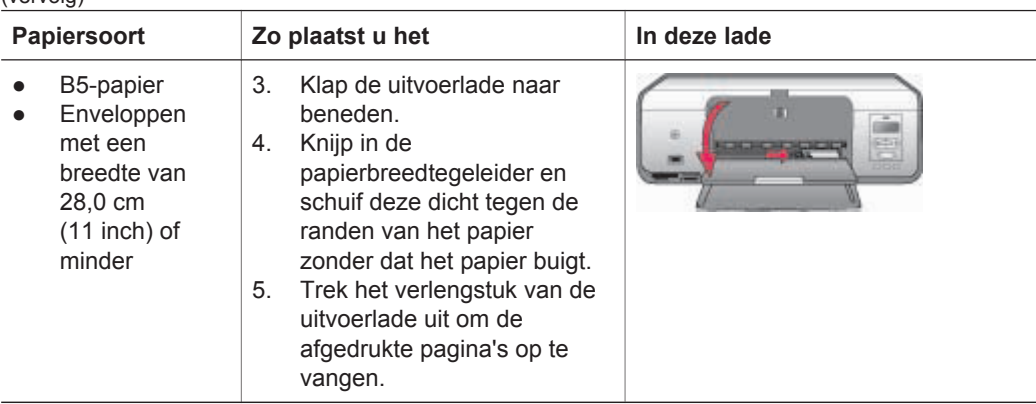

## **Inktpatronen gebruiken**

De HP Photosmart 7800 series printer kan foto's in kleur en zwart-wit afdrukken. HP levert diverse typen inktpatronen. U kunt de patronen kiezen die het meest geschikt zijn voor uw project.

### **Inktpatronen aanschaffen**

Raadpleeg voor het aanschaffen van inktpatronen de nummers die achter op deze handleiding worden vermeld. De inktpatroonnummers kunnen per land/regio verschillen. U kunt de inktpatroonnummers ook in de printersoftware vinden.

### **Het juiste inktpatroonnummer vinden (Windows-gebruikers)**

- 1. Rechtsklik op het pictogram van de digitale beeldbewerkingsmonitor van HP op de Windows®-taakbalk en selecteer **HP Solution Center starten/weergeven**.
- 2. Selecteer **Instellingen** en vervolgens **Afdrukinstellingen** > **Printer Werkset**.
- 3. Selecteer het tabblad **Geschatte inktniveaus** en klik vervolgens op **Informatie inktpatronen**.

### **Het juiste inktpatroonnummer vinden (Macintosh-gebruikers)**

- 1. Klik op **HP Image Zone** in het Dock.
- 2. Selecteer **Printer onderhouden** in het pop-upmenu **Instellingen**.
- 3. Klik op **Hulpprogramma starten** en selecteer vervolgens **Status benodigdheden** in het pop-upmenu.

### **Tips bij inktpatronen**

Met HP Vivera Inks maakt u realistische foto's die nauwelijks vervagen, zodat de kleuren generaties lang levendig blijven. HP Vivera Inks zijn speciaal ontwikkeld en wetenschappelijk getest op kwaliteit, echtheid en resistentie tegen vervaging.

Voor de beste afdrukkwaliteit is het raadzaam om de inktpatronen te plaatsen vóór het verstrijken van de datum op de verpakking.

Voor optimale afdrukresultaten is het raadzaam alleen originele HP inktpatronen te gebruiken. Originele HP inktpatronen zijn speciaal ontworpen voor HP printers en ook getest in HP printers. U kunt er daarom van op aan dat u met deze inktpatronen keer op keer fantastische resultaten krijgt.

<span id="page-13-0"></span>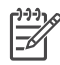

**Opmerking** HP biedt geen garantie voor de kwaliteit of betrouwbaarheid van niet-HP-inkten. Onderhoud of reparatie aan de printer als gevolg van een slechte werking van of schade aan de printer die toe te schrijven is aan het gebruik van niet-HP-inkten, wordt niet door de garantie gedekt.

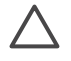

**Let op** Inktverlies of -lekkages kunnen als volgt worden voorkomen: laat tijdens het vervoer van de printer de inktpatronen in de printer zitten en laat gebruikte inktpatronen niet te lang buiten de printer liggen.

### **Inktpatronen plaatsen en vervangen**

### **De printer en inktpatronen klaarmaken voor gebruik**

- 1. Zorg ervoor dat het apparaat is ingeschakeld en het karton uit de printer is verwijderd.
- 2. Til de printerkap op.
- 3. Verwijder de roze tape van de inktpatronen.

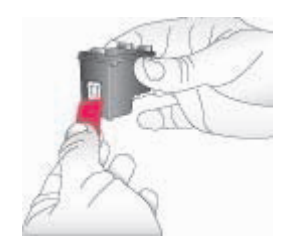

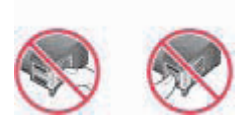

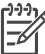

**Opmerking** Raak de inktsproeiers of de koperkleurige contactpunten niet aan en plaats de tape niet terug op de inktpatronen.

#### **Inktpatronen plaatsen**

- 1. Als u een HP Zwarte inktpatroon, HP Fotopatroon of HP Grijze fotopatroon wilt vervangen, verwijdert u deze door de patroon **rechts** in de houder naar beneden te duwen en naar u toe te trekken.
- 2. Houd de nieuwe patroon vast met het label naar boven. Schuif de patroon onder een kleine opwaartse hoek **rechts** in de houder, zodat de koperkleurige contactpunten als eerste in de houder gaan. Duw de patroon naar binnen totdat deze vastklikt.

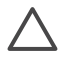

**Let op** Zorg ervoor dat de inktpatroon bij het plaatsen goed vastklikt. Zo voorkomt u problemen met de inktpatroonhouder.

<span id="page-14-0"></span>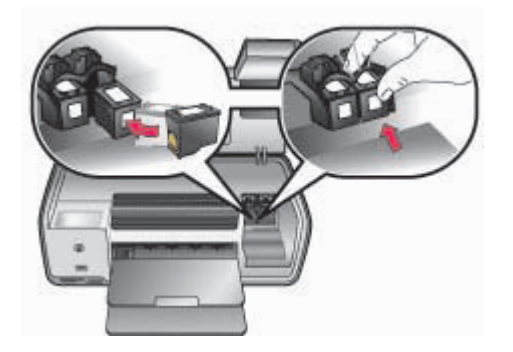

- 3. Herhaal de voorgaande stap voor het plaatsen van de HP Driekleurenpatroon, **links** in de houder.
- 4. Sluit de printerkap.
- 5. **Belangrijk**: Lijn de inktpatronen uit. Zie [De inktpatronen uitlijnen](#page-32-0) voor instructies.

### **De inktpatronen uitlijnen om een optimaal resultaat te krijgen**

Het is belangrijk dat u de inktpatronen uitlijnt telkens wanneer u een inktpatroon installeert of vervangt. Hierdoor kan snel en met de beste afdrukkwaliteit worden afgedrukt. Zie [De inktpatronen uitlijnen](#page-32-0) voor instructies.

### **Wanneer u een inktpatroon niet gebruikt**

Bewaar de inktpatroon altijd in de houder wanneer u deze uit de printer verwijdert. De beschermende houder voorkomt dat de inkt uitdroogt als de inktpatroon niet wordt gebruikt. Als u een inktpatroon niet op de juiste wijze bewaart, kan dat tot gevolg hebben dat de inktpatroon defect raakt.

➔ U kunt een inktpatroon in de beschermende houder plaatsen door de patroon schuin in de houder te schuiven en deze vervolgens op zijn plaats te klikken.

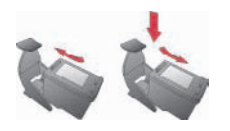

Wanneer u de inktpatroon eenmaal in de beschermende houder hebt geplaatst, kunt u deze in de printer bewaren in het daarvoor bestemde vak.

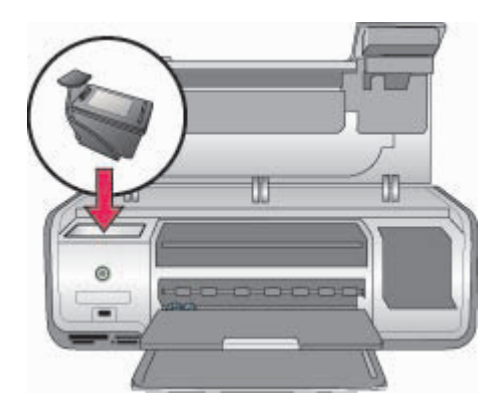

Hoofdstuk 2

# <span id="page-17-0"></span>**3 Afdrukken zonder computer**

Met de HP Photosmart 7800 series printer kunt u ook zonder computer schitterende foto's afdrukken. Nadat u de printer hebt ingesteld aan de hand van de instructies in het *HP Photosmart 7800 series Introductieboekje* kunt u via de volgende stappen het volledige afdrukproces doorlopen.

Wanneer u de printer hebt geïnstalleerd, kunt u vanaf de volgende apparaten afdrukken:

- Geheugenkaart
- Met PictBridge compatibele digitale camera
- Bluetooth-apparaat
- HP iPod (waarop foto's zijn opgeslagen)

### **De printer aansluiten**

U kunt deze printer op diverse manieren met computers of andere apparatuur verbinden. Elk type aansluiting biedt andere mogelijkheden.

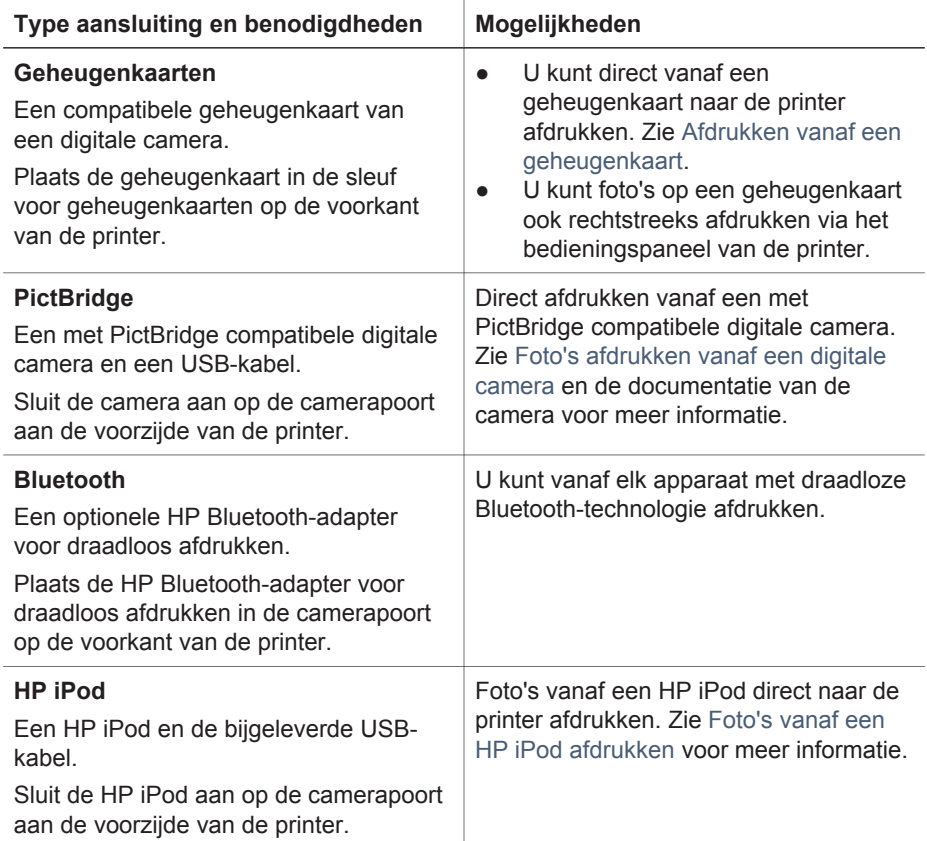

## <span id="page-18-0"></span>**Afdrukken vanaf een geheugenkaart**

U kunt foto's afdrukken vanaf een geheugenkaart door de kaart in de printer te plaatsen. U gebruikt vervolgens het bedieningspaneel om foto's te selecteren en af te drukken. U kunt ook foto's die u op de camera hebt geselecteerd, direct vanaf een geheugenkaart afdrukken.

Afdrukken vanaf een geheugenkaart is snel en eenvoudig, en de batterijen van de digitale camera raken hierdoor niet leeg. Zie Een geheugenkaart plaatsen voor meer informatie over het plaatsen van geheugenkaarten.

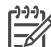

**Opmerking** U krijgt de beste afdrukkwaliteit en -snelheid wanneer u de inktpatronen uitlijnt. Zie [De inktpatronen uitlijnen](#page-32-0) voor meer informatie.

In dit gedeelte wordt uitgelegd hoe u het volgende kunt doen:

- Een geheugenkaart plaatsen
- Het standaard papierformaat wijzigen
- Kiezen welke foto's u wilt afdrukken
- Foto's selecteren
- Een fotolayout selecteren
- De geselecteerde foto's afdrukken

### **Een geheugenkaart plaatsen**

Nadat u foto's hebt genomen met uw digitale camera, kunt u deze selecteren en afdrukken door de geheugenkaart uit de camera te verwijderen en deze in de printer te plaatsen. De printer is geschikt voor de volgende geheugenkaarten: CompactFlash, Memory Stick, Microdrive, MultiMediaCard, Secure Digital en xD-Picture Card.

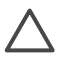

**Let op** Als u een ander type geheugenkaart gebruikt, kunnen de geheugenkaart en de printer beschadigd raken.

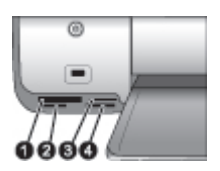

#### **Geheugenkaartsleuven**

- 1 | CompactFlash I en II, Microdrive
- 2 Secure Digital, MultiMediaCard (MMC)
- 3 xD-Picture Card
- 4 | Memory Stick

### **Typen geheugenkaarten**

Zoek uw geheugenkaart op in de volgende tabel en volg de instructies om de kaart in de printer te plaatsen.

<span id="page-19-0"></span>Richtlijnen:

- Plaats slechts één kaart tegelijk.
- Duw de geheugenkaart rustig in de printer totdat de kaart niet verder kan. De geheugenkaart past niet helemaal in de printer. Forceer de kaart niet.
- Wanneer de geheugenkaart op de juiste manier is geplaatst, knippert het lampje van de geheugenkaart even en blijft daarna continu groen branden.

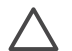

**Let op 1** Als u de geheugenkaart op een andere manier in het apparaat plaatst, kunnen de geheugenkaart en de printer beschadigd raken.

**Let op 2** Trek de geheugenkaart niet uit de sleuf zolang het lampje groen is en knippert. Zie [Een geheugenkaart verwijderen](#page-22-0) voor meer informatie.

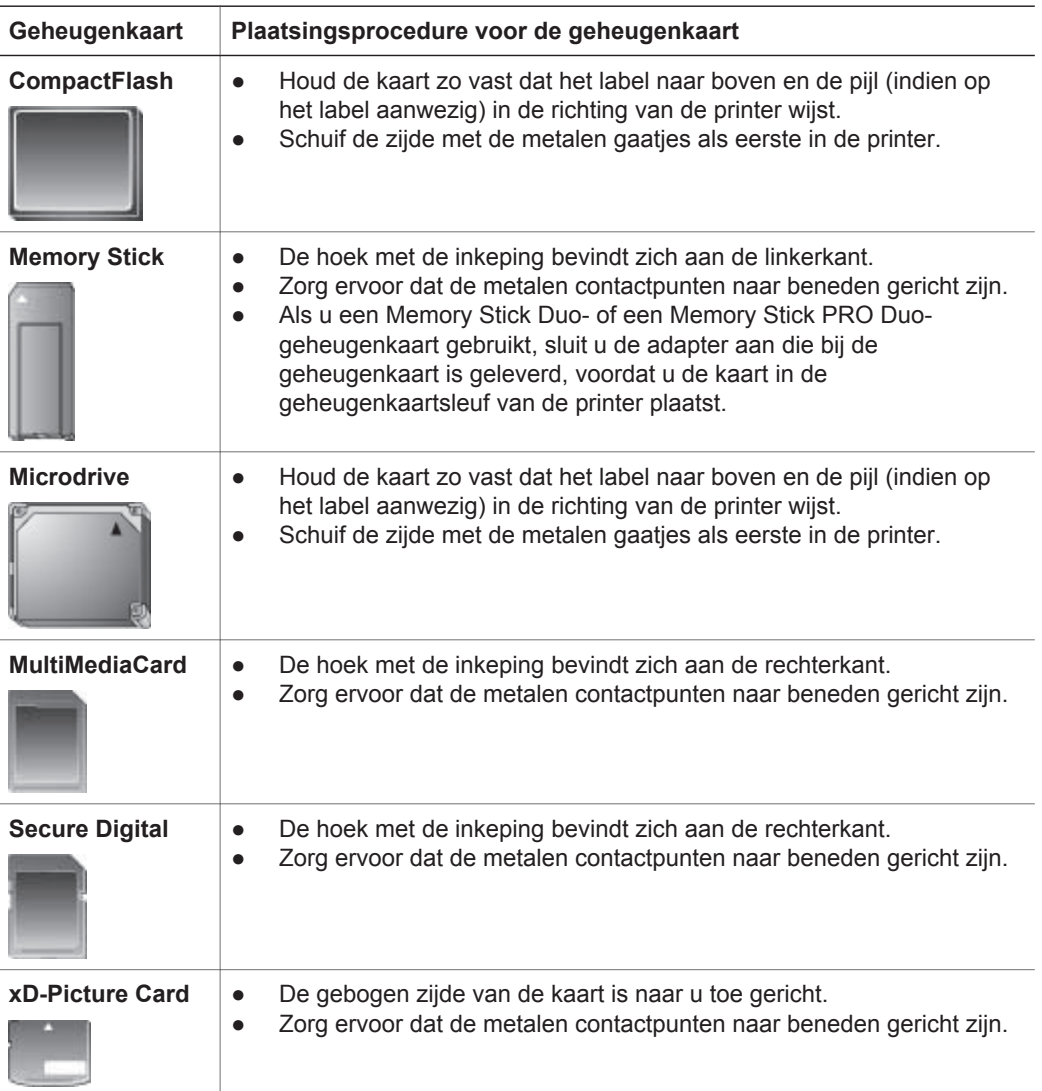

### <span id="page-20-0"></span>**Ondersteunde bestandsindelingen**

Bestanden van het type JPEG en niet-gecomprimeerde TIFF-bestanden worden door de printer herkend en direct vanaf de geheugenkaart afgedrukt. Als uw digitale camera foto's met andere bestandstypen opslaat, slaat u de bestanden op de computer op en drukt ze vervolgens af met behulp van een softwaretoepassing. Raadpleeg de on line HP Photosmart Printer Help voor meer informatie.

### **Het standaard papierformaat wijzigen**

Gebruik de **Werkset** om het standaard papierformaat te wijzigen wanneer u rechtstreeks vanaf een geheugenkaart afdrukt. Het standaard formaat klein papier voor het afdrukken vanuit de fotocassette is 10 x 15 cm (4 x 6 inch) en het standaard formaat groot papier is 21,6 x 28,0 cm (8,5 x 11 inch).

### **Het standaard papierformaat wijzigen**

- 1. Rechtsklik op het pictogram van de digitale beeldbewerkingsmonitor van HP op de Windows-taakbalk en selecteer **HP Solution Center starten/weergeven**.
- 2. Klik op **Instellingen** en selecteer **Afdrukinstellingen** > **Printer Werkset**.
- 3. Klik op het tabblad **Papierformaat configureren**.
- 4. Selecteer het standaard papierformaat voor klein en groot papier.

### **Bepalen welke foto's u wilt afdrukken**

Om te kunnen bepalen welke foto's u wilt afdrukken, drukt u eerst een foto-index af. Op een foto-index worden genummerde, verkleinde uitgaven weergegeven van alle foto's op de geheugenkaart (maximaal 2000). Aan de hand van de indexnummers op de afdruk geeft u aan welke foto's u wilt afdrukken.

### **Een foto-index afdrukken**

- 1. Plaats een geheugenkaart.
- 2. Zorg dat de fotocassette zich niet in de hoofdlade bevindt.
- 3. Zorg dat de hoofdlade enkele vellen gewoon papier bevat.
- 4. Druk op **Index afdrukken**.

### **Een fotolayout selecteren**

Druk op **Layout** op de printer om een layout te selecteren voor de foto's die u wilt afdrukken. Alle foto's die met het bedieningspaneel van de printer zijn geselecteerd worden in deze layout afgedrukt. Het werkelijke formaat van de afdrukken is afhankelijk van de grootte van het papier dat u in de printer laadt. De afmetingen worden in de onderstaande tabel beschreven. Zie [Printerspecificaties](#page-50-0) voor een volledige lijst van ondersteunde fotoformaten.

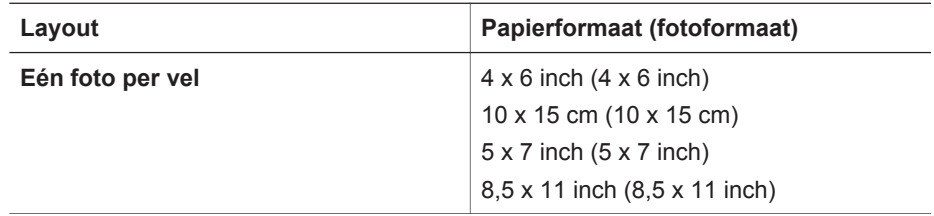

<span id="page-21-0"></span>(vervolg)

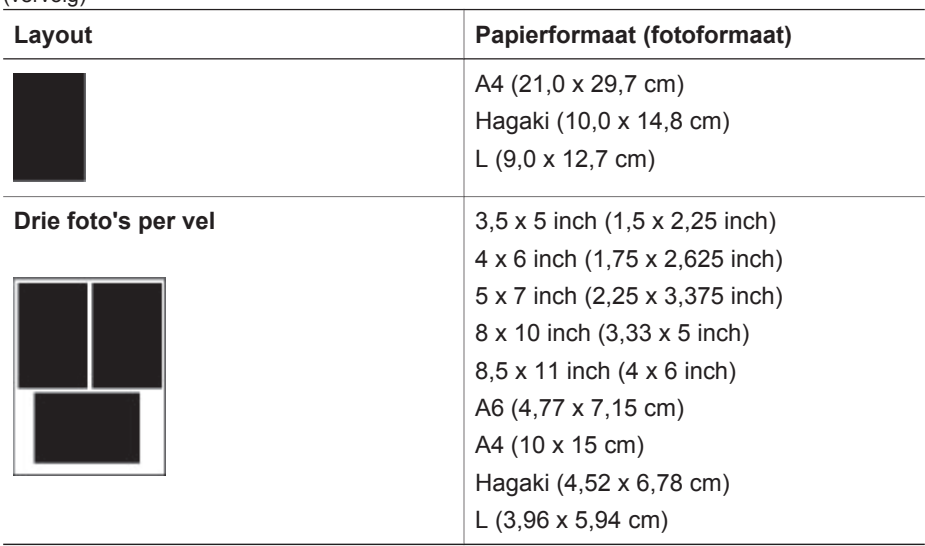

### **Foto's selecteren om af te drukken**

U kunt aan de hand van een foto-index foto's vanaf het bedieningspaneel selecteren en afdrukken.

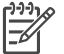

**Opmerking** Wanneer de geselecteerde foto's worden afgedrukt, wordt de selectie automatisch opgeheven.

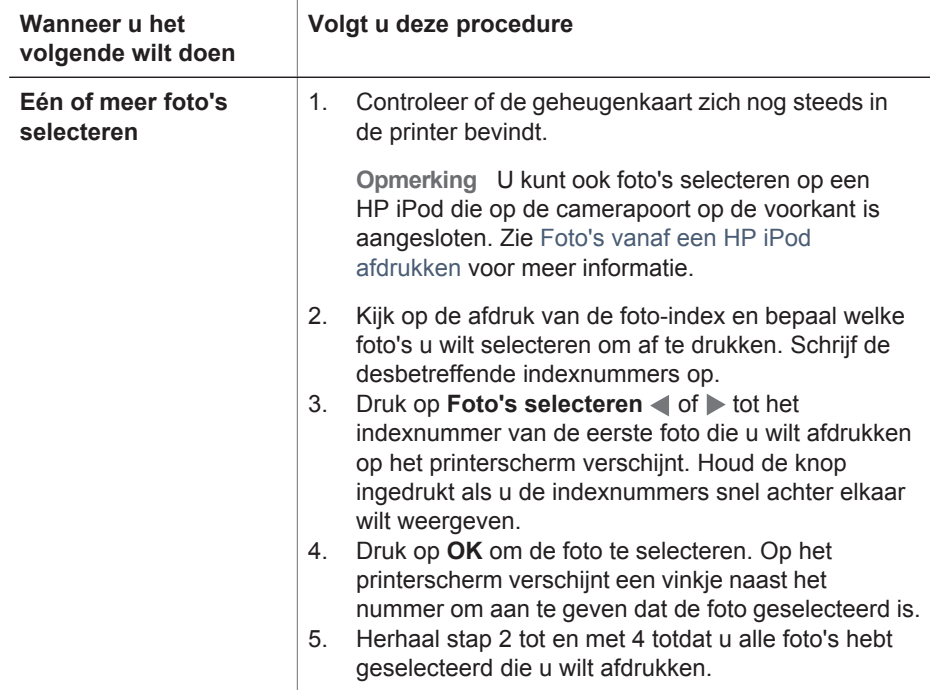

#### <span id="page-22-0"></span>Hoofdstuk 3

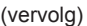

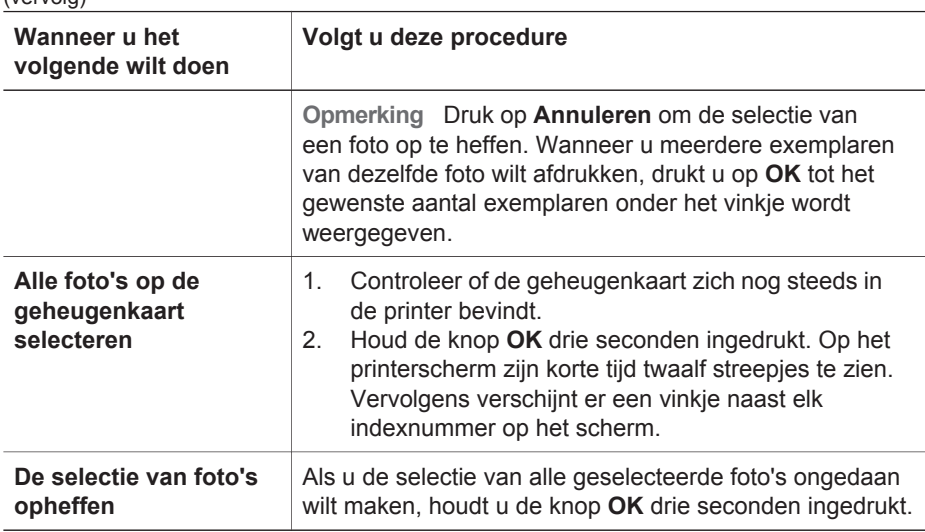

### **De foto's afdrukken**

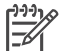

**Opmerking** U krijgt de beste afdrukkwaliteit en -snelheid wanneer u de inktpatronen uitlijnt. Zie [De inktpatronen uitlijnen](#page-32-0) voor meer informatie.

### **Foto's vanaf een geheugenkaart afdrukken**

- 1. Plaats een geheugenkaart.
- 2. Plaats fotopapier in de hoofdlade of de fotocassette.
- 3. Selecteer één of meer foto's zoals eerder in dit gedeelte is uitgelegd.
- 4. Druk op **Afdrukken**. Wanneer de geselecteerde foto's worden afgedrukt, wordt de selectie automatisch opgeheven.
- **Opmerking** Sommige digitale camera's hebben een menufunctie waarmee u foto's op een geheugenkaart kunt selecteren om deze af te drukken. De foto's die u op de camera voor het afdrukken hebt geselecteerd, worden opgeslagen in een tijdelijk DPOF (Digital Print Order Format) bestand. Wanneer de geselecteerde foto's zijn afgedrukt, wordt het DPOF-bestand automatisch verwijderd.

Als u foto's hebt geselecteerd via de DPOF-functie, verschijnt het het bericht **DPOF** op het printerscherm bij het plaatsen van de geheugenkaart. Druk op **Afdrukken** om deze via de camera geselecteerde foto's af te drukken of druk op **Annuleren** om de selectie op te heffen.

### **Een geheugenkaart verwijderen**

Wacht totdat het lampje van de geheugenkaart stopt met knipperen en continu groen blijft en verwijder de geheugenkaart vervolgens voorzichtig uit de printer.

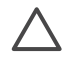

**Let op** Als het lampje van de geheugenkaart groen is en knippert, wordt de geheugenkaart door de printer benaderd. Verwijder de geheugenkaart niet; de printer of geheugenkaart kan hierdoor beschadigd raken.

## <span id="page-23-0"></span>**Foto's afdrukken vanaf een digitale camera**

U kunt foto's afdrukken door een digitale PictBridge-camera direct op de camerapoort van de printer aan te sluiten met een USB-kabel. Als u een digitale camera hebt met draadloze Bluetooth-mogelijkheden, kunt u de optionele HP Bluetooth-adapter voor draadloos afdrukken op de camerapoort van de printer aansluiten en de foto's draadloos naar de printer verzenden.

Wanneer u vanaf de digitale camera afdrukt, worden de afdrukinstellingen gebruikt die u op de camera hebt geselecteerd. Raadpleeg de documentatie bij de camera voor meer informatie.

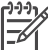

**Opmerking** U krijgt de beste afdrukkwaliteit en -snelheid wanneer u de inktpatronen uitlijnt. Zie [De inktpatronen uitlijnen](#page-32-0) voor meer informatie.

### **Een PictBridge-camera gebruiken**

Het gebruik van een PictBridge-camera bij de printer is zeer eenvoudig.

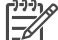

**Opmerking** Bij sommige PictBridge-camera's wordt voor papier van 5 x 7 inch de maat 2L, 127 x 178 mm, or 13 x 18 cm of gebruikt.

#### **Een met PictBridge compatibele camera op de printer aansluiten**

- 1. Zet de camera in de modus PictBridge en selecteer de foto's die u wilt afdrukken.
- 2. Plaats fotopapier in de printer. Zie [Het papier plaatsen](#page-10-0) voor meer informatie.
- 3. Sluit de PictBridge-camera aan op de camerapoort aan de **voorkant** van de printer met behulp van de USB-kabel die bij de camera is geleverd. Zodra de printer de PictBridge-camera herkent, worden de geselecteerde foto's automatisch afgedrukt.

### **Een Bluetooth-camera gebruiken**

Als u een digitale camera hebt met draadloze Bluetooth-mogelijkheden, kunt u de optionele HP Bluetooth-adapter voor draadloos afdrukken aanschaffen en via een draadloze Bluetooth-verbinding foto's vanaf de camera afdrukken.

#### **Foto's vanaf een Bluetooth-camera afdrukken**

- 1. Plaats fotopapier in de printer. Zie [Het papier plaatsen](#page-10-0) voor meer informatie.
- 2. Plaats de HP Bluetooth-adapter voor draadloos afdrukken in de camerapoort op de **voorkant** van de printer. Het lampje op de adapter knippert als het apparaat klaar is om gegevens te ontvangen.
- 3. Verzend de foto's naar de printer volgens de instructies in de documentatie bij de digitale camera.

### **Foto's vanaf andere Bluetooth-apparaten afdrukken**

U kunt ook afdrukken vanaf andere apparaten met draadloze Bluetooth-technologie, zoals PDA's, notebooks en mobiele telefoons. Raadpleef voor meer informatie [De](#page-17-0) [printer aansluiten](#page-17-0), de on line Help bij de HP Photosmart printer en de documentatie bij het Bluetooth-apparaat.

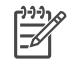

**Opmerking** U krijgt de beste afdrukkwaliteit en -snelheid wanneer u de inktpatronen uitlijnt. Zie [De inktpatronen uitlijnen](#page-32-0) voor meer informatie.

### <span id="page-24-0"></span>**Een Bluetooth-verbinding maken**

Als u een Bluetooth-verbinding wilt gebruiken, moet u op alle apparaten de benodigde hardware en software installeren. Bovendien moet er een HP Bluetooth draadloze printeradapter op de camerapoort aan de voorzijde van de printer worden aangesloten. Een dergelijke adapter is apart verkrijgbaar. Raadpleeg de documentatie bij de adapter voor meer informatie.

### **Foto's vanaf een Bluetooth-apparaat afdrukken**

Voor het afdrukken vanaf een Bluetooth-apparaat geldt voor elk apparaat dezelfde basisprocedure:

### **Foto's vanaf een Bluetooth-apparaat afdrukken**

- 1. Laat het apparaat zoeken naar beschikbare Bluetooth-printers.
- 2. Selecteer de printer wanneer deze op het apparaat verschijnt.
- 3. Druk af.

Raadpleeg de documentatie bij het apparaat voor gedetailleerde instructies.

### **Foto's vanaf een HP iPod afdrukken**

Voordat u foto's importeert in de HP iPod en afdrukt vanaf de HP iPod moet u controleren of deze foto's en de HP iPod aan de volgende vereisten voldoen:

- De foto's die u naar de HP iPOD kopieert, moeten de indeling JPEG hebben.
- De HP iPod moet in Windows zijn geformatteerd (FAT 32-bestandsstructuur). De HP iPod moet standaard de Windows-bestandsstructuur gebruiken. U kunt controleren of uw HP iPod voor Windows is geformatteerd door **Settings** (Instellingen) > **About** (Info) op uw HP iPod te selecteren. Als de HP iPod is geformatteerd in Windows, wordt onderaan op het scherm **Format Windows** weergegeven. Als dit niet het geval is, moet u de HP iPod op een Windowscomputer aansluiten met de USB-kabel die bij de HP iPod is geleverd en de aanwijzingen op het scherm volgen.

**Opmerking 1** HP iPods die alleen aangesloten zijn geweest op een Macintosh, zijn niet compatibel met de printer; U kunt echter de HP iPod op een Windows-computer aansluiten om ervoor te zorgen dat deze compatibel wordt. Wanneer de iPod aangesloten is geweest op een Windows-pc, kunnen Macintosh-gebruikers de HP iPod nog steeds volledig synchroniseren met de Macintosh en Mac iTunes en met de printer blijven werken.

**Opmerking 2** HP iPods zijn mogelijk niet in uw land of regio niet verkrijgbaar.

**Opmerking 3** U krijgt de beste afdrukkwaliteit en -snelheid wanneer u de inktpatronen uitlijnt. Zie [De inktpatronen uitlijnen](#page-32-0) voor meer informatie.

### **Foto's naar een HP iPod importeren**

- 1. Kopieer foto's vanaf een geheugenkaart naar uw HP iPod met gebruikmaking van de Belkin Media Reader voor iPod.
- 2. Controleer of de foto's op uw HP iPod staan door **Photo Import** (Foto-import) in het HP iPod menu te selecteren. De foto's verschijnen als **Rollen**.

### **Foto's vanaf een HP iPod afdrukken**

- 1. Sluit de HP iPod aan op de camerapoort aan de **voorkant** van de printer met behulp van de USB-kabel die bij de HP iPod is geleverd.
- 2. Selecteer de foto('s) die u wilt afdrukken en druk op **Afdrukken**. Wanneer de geselecteerde foto's worden afgedrukt, wordt de selectie automatisch opgeheven. Zie [Foto's selecteren om af te drukken](#page-21-0) voor meer informatie over het selecteren en afdrukken van foto's.

Wanneer u vanaf de HP iPod niet naar de HP Photosmart printer kunt afdrukken, neemt u contact op met HP Klantenzorg. Zie [HP Klantenzorg.](#page-47-0)

Hoofdstuk 3

# <span id="page-27-0"></span>**4 Afdrukken vanaf een computer**

Alle HP fotoprinters worden geleverd met de HP Image Zone software. Deze software biedt ongekende mogelijkheden. Laat uw creativiteit los op uw foto's: bewerk ze, deel ze met anderen of maak bijvoorbeeld eens uw eigen fotoalbumpagina's.

Wanneer u afdrukt, verschijnt de software van de HP Photosmart printer. U kunt hiermee de resolutie en kleur regelen. Vaak worden de instellingen automatisch geselecteerd. Wanneer u een digitale foto afdrukt, past u de instellingen van de printersoftware aan om een kwalitatief hoogwaardige afdruk te verkrijgen.

Meer informatie over het installeren van de HP Image Zone en de HP Photosmart printersoftware kunt u vinden in het *Introductieboekje*.

Download om de paar maanden de nieuwste update van de printersoftware zodat u steeds beschikt over de laatste functies en verbeteringen.

## **Creatieve bewerkingen uitvoeren met de printersoftware**

Lees deze tips over het openen en gebruiken van HP Image Zone, HP Image Zone Express en HP Instant Share.

### **HP Image Zone**

HP Image Zone is een gebruiksvriendelijk programma dat functies bevat voor basisbewerkingen en afdrukken, evenals functies voor creatieve bewerkingen. Deze software biedt ook toegang tot HP Instant Share waarmee u uw foto's op eenvoudige wijze met anderen kunt delen.

#### **HP Image Zone openen (Windows-gebruikers)**

➔ Dubbelklik op het pictogram **HP Image Zone** op het bureaublad. Meer informatie kunt u vinden in de Help van HP Image Zone.

### **HP Image Zone openen (Macintosh-gebruikers)**

➔ Klik op het pictogram **HP Image Zone** in het Dock. Wanneer u hulp nodig hebt, selecteert u **HP Image Zone Help** in het menu **Help**.

Bekijk het uitgebreide aanbod aan functies in HP Image Zone:

- **View (Weergeven)** U kunt foto's op verschillende manieren en in verschillende formaten weergeven. Bovendien kunt u uw foto's op eenvoudige wijze ordenen en beheren.
- **Edit (Bewerken)** U kunt foto's bijsnijden en het rode-ogeneffect eruit verwijderen. U kunt het formaat en de layout van uw foto's automatisch aanpassen en foto's verbeteren.
- **Print (Afdrukken)** Foto's kunnen in verschillende formaten en layouts worden afgedrukt.
- **Share (Delen)** Stuur uw foto's zonder het gebruik van grote bijlagen naar familie en vrienden behulp van HP Instant Share, de betere manier om e-mail te versturen.
- <span id="page-28-0"></span>● **Create (Maken)** — U kunt op eenvoudige wijze albumpagina's, kaarten, kalenders, panoramafoto's en cd-labels maken en meer.
- **Back-up** Maak een backup van uw foto's om deze veilig te bewaren.

### **HP Image Zone Express**

HP Image Zone Express is een gebruiksvriendelijk programma dat de basisfuncties bevat voor het bewerken en afdrukken van foto's. Deze software biedt ook toegang tot HP Instant Share waarmee u uw foto's op eenvoudige wijze met anderen kunt delen. HP Image Zone Express is alleen beschikbaar voor gebruikers van Windows.

### **HP Image Zone Express openen (Windows-gebruikers)**

➔ Dubbelklik op het pictogram **HP Image Zone Express** op het bureaublad. Meer informatie kunt u vinden in de Help van HP Image Zone Express.

Bekijk het uitgebreide aanbod aan functies in HP Image Zone Express:

- **View (Weergeven)** U kunt foto's op verschillende manieren en in verschillende formaten weergeven. Bovendien kunt u uw foto's op eenvoudige wijze ordenen en beheren.
- **Edit (Bewerken)** U kunt foto's bijsnijden en het rode-ogeneffect eruit verwijderen. Zorg voor perfecte foto's door deze automatisch te laten aanpassen en verbeteren.
- **Print (Afdrukken)** Foto's kunnen in verschillende formaten en layouts worden afgedrukt.
- **Share (Delen)** Stuur uw foto's zonder het gebruik van grote bijlagen naar familie en vrienden behulp van HP Instant Share, de betere manier om e-mail te versturen.

### **HP Instant Share**

HP Instant Share biedt u de mogelijkheid foto's naar vrienden en familie te sturen zonder het gebruik van grote e-mailbijlagen. De printer moet via een USB-kabel worden aangesloten op een computer die beschikt over internettoegang en de juiste HP-software. Zie de on line Help bij HP Image Zone of HP Image Zone Express voor meer informatie.

### **HP Instant Share openen (Windows-gebruikers)**

➔ Klik op het tabblad **HP Instant Share** in HP Image Zone of HP Image Zone Express.

#### **HP Instant Share openen (Macintosh-gebruikers)**

➔ Klik op het tabblad **Applications** (Toepassingen) in HP Image Zone en dubbelklik vervolgens op **HP Instant Share**.

### **Foto's bekijken op het computerscherm**

Als de printer is aangesloten op een computer, kunt u een geheugenkaart in de printer plaatsen en de foto's op het computerscherm bekijken. Wanneer u de geheugenkaart plaatst, kunt u met de HP Photosmart software foto's op de computer bekijken of opslaan. Zie het *Introductieboekje* voor meer informatie over het aansluiten van de printer op de computer.

### <span id="page-29-0"></span>**Foto's op de geheugenkaart op het scherm bekijken**

- 1. Controleer of de printer via de USB-poort aan de achterzijde van de printer is aangesloten op de computer, en zorg ervoor dat de software op de HP Photosmart 7800 series cd is geïnstalleerd.
- 2. Plaats een geheugenkaart in de printer. U kunt met de HP Photosmart software foto's bekijken of opslaan.
- 3. Klik op **Weergeven** om de Photo Viewer te openen en de eerste foto op de geheugenkaart weer te geven.
- 4. Gebruik de **fotoselectiepijltjes « en |** om door de foto's op de kaart te lopen.

### **Foto's opslaan op een computer**

Wanneer u de printer aansluit op een computer, kunt u foto's vanaf de geheugenkaart op de computer opslaan.

### **Foto's van een geheugenkaart op de computer opslaan**

- 1. Controleer of de printer via de USB-poort aan de achterzijde van de printer is aangesloten op de computer, en zorg ervoor dat de software op de HP Photosmart 7800 series cd is geïnstalleerd.
- 2. Plaats een geheugenkaart in de printer. U kunt met de HP Photosmart software foto's bekijken of opslaan.
- 3. Klik op **Opslaan**.
- 4. Volg de instructies op het scherm om foto's in de juiste map op uw computer op te slaan.

Hoofdstuk 4

# <span id="page-31-0"></span>**5 Service en onderhoud**

De HP Photosmart 7800 series printer heeft weinig onderhoud nodig. Volg de richtlijnen in dit hoofdstuk om de levensduur van de printer en de printerbenodigdheden te verlengen, zodat de kwaliteit van de foto's die u afdrukt altijd uitstekend is.

## **De printer reinigen en onderhouden**

Reinig en onderhoud de printer en inktpatronen via de eenvoudige procedures die in dit gedeelte worden beschreven.

### **De buitenkant van de printer reinigen**

### **De buitenkant van de printer reinigen**

- 1. Zet de printer uit en koppel het netsnoer los van de achterkant van de printer.
- 2. Wrijf de buitenkant van de printer schoon met een doek die u licht hebt bevochtigd met water.

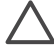

**Let op** Gebruik geen reinigingsmiddelen. Deze kunnen oplosmiddelen bevatten die de afwerking van de printer aantasten. Reinig de binnenkant van de printer niet. Houd alle vloeistoffen bij de binnenkant vandaan. De metalen geleider van de inktpatroonwagen mag niet gesmeerd worden. Lawaai is normaal wanneer de houder heen een weer beweegt.

### **De inktpatronen reinigen**

Wanneer u op uw foto's witte strepen of vegen in één kleur ziet, moeten de inktpatronen waarschijnlijk worden schoongemaakt. U kunt een procedure voor het automatisch reinigen van inktpatronen uitvoeren met behulp van de bij de printer geleverde software. Zie de Help bij de HP Photosmart printer voor meer informatie.

Als u de drie reinigingsniveaus aan de hand van de procedure voor het automatisch reinigen van inktpatronen hebt doorlopen en nog steeds witte strepen of ontbrekende kleuren op de testpagina opmerkt, kan het zijn dat u handmatig de contactpunten op de inktpatronen moet schoonmaken. Zie Contactpunten van inktpatronen handmatig reinigen voor meer informatie.

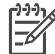

**Opmerking** Het is eveneens mogelijk dat er witte strepen op de afdrukken voorkomen of dat er kleuren ontbreken als de inktpatroon of de printer onlangs is gevallen. Dit is een tijdelijk probleem dat binnen 24 uur vanzelf verdwijnt.

### **Contactpunten van inktpatronen handmatig reinigen**

Als de printer in een stoffige omgeving wordt gebruikt, kan er zich vuil ophopen op de contactpunten van de inktpatroon, wat tot afdrukproblemen leidt.

### <span id="page-32-0"></span>**De contactpunten van de inktpatroon reinigen**

- 1. Voor het reinigen van de contactpunten hebt u het volgende nodig:
	- Gedistilleerd water (kraanwater kan verontreinigingen bevatten die de inktpatroon kunnen beschadigen)
	- Wattenstaafjes of een ander zacht, niet-pluizend materiaal dat niet aan de inktpatronen blijft plakken
- 2. Open de printerkap.
- 3. Verwijder de inktpatroon en leg deze met de sproeikop naar boven op een vel papier. Raak de sproeikop of de koperkleurige contactpunten op de inktpatroon niet aan.

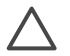

**Let op** Laat de inktpatroon niet langer dan een half uur buiten de printer liggen. Als de inktsproeiers langer dan 30 minuten worden blootgesteld aan de buitenlucht, kunnen deze uitdrogen, waardoor er problemen ontstaan bij het afdrukken.

- 4. Bevochtig een wattenstaafje met gedistilleerd water en knijp erin om het overtollige water te verwijderen.
- 5. Veeg de koperkleurige contactpunten van de inktpatroon voorzichtig schoon met het wattenstaafje.

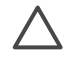

**Let op** Raak de sproeikop niet aan. Aanraking van de sproeikop leidt tot verstoppingen, tot problemen met de doorstroming van de inkt en tot slechte elektrische verbindingen.

- 6. Herhaal stap 4 en 5 totdat een nieuw wattenstaafje geen inktsporen of stof meer bevat.
- 7. Plaats de inktpatronen in de printer en sluit de printerkap.
- 8. **Belangrijk**: Lijn de inktpatronen uit. Zie De inktpatronen uitlijnen voor instructies.

### **De inktpatronen uitlijnen**

Als u voor de eerste keer inktpatronen in de printer plaatst, moet u ze uitlijnen met behulp van de bij de printer geleverde software. Ook als de kleuren op uw afdrukken niet goed zijn uitgelijnd is het raadzaam de inktpatronen uit te lijnen.

**Tip** U krijgt de beste afdrukkwaliteit en -snelheid wanneer u na het installeren van een inktpatroon altijd de inktpatronen uitlijnt.

### **De inktpatronen uitlijnen**

1. Plaats gewoon papier in de hoofdlade.

### **Als u met een Windows-computer werkt, gaat u als volgt te werk:**

- a. Rechtsklik op het pictogram van de digitale beeldbewerkingsmonitor van HP op de Windows-taakbalk en selecteer **HP Solution Center starten/ weergeven**.
- b. Selecteer **Instellingen** en vervolgens **Afdrukinstellingen** > **Printer Werkset**.
- c. Klik op **Printer uitlijnen** op het tabblad **Apparaatservices**.

### **Als u met een Macintosh-computer werkt, gaat u als volgt te werk:**

- a. klik op **HP Image Zone** in het Dock.
- b. Klik op het tabblad **Apparaten**.
- <span id="page-33-0"></span>c. Selecteer **Printer onderhouden** in het pop-upmenu **Instellingen**.
- d. Klik op **Hulpprogramma starten**.
- e. Kies het paneel **Uitlijnen** en klik op de knop **Uitlijnen**.
- 2. Voltooi de uitlijning van de inktpatronen aan de hand van de instructies op het scherm.

## **De software bijwerken**

Download regelmatig de nieuwste update van de printersoftware om ervoor te zorgen dat u beschikt over de laatste functies en verbeteringen. Bezoek [www.hp.com/support](http://www.hp.com/support) om de software-updates te downloaden of gebruik **HP-software-update**. Zorg ervoor dat de computer verbinding heeft met het internet.

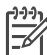

**Opmerking** Met deze procedure wordt de HP Image Zone software niet bijgewerkt. In sommige landen/regio's kunt u direct contact opnemen met HP om een cd met software-updates voor HP Image Zone te bestellen.

### **De software downloaden (Windows)**

- 1. Selecteer in het menu **Start** van Windows de opties **Programma's** (**Alle programma's** in Windows XP) > **HP** > **HP-software-update**. Het venster **HPsoftware-update** wordt geopend.
- 2. Klik op **Volgende**. Er wordt nu op de website van HP gezocht naar updates voor de printersoftware. Als op de computer niet de nieuwste versie van de printersoftware is geïnstalleerd, verschijnt een software-update in het venster **HPsoftware-update**.

Als op de computer de nieuwste versie van de printersoftware is geïnstalleerd, verschijnt in het venster **HP-software-update** een melding dat er momenteel geen updates beschikbaar zijn voor uw systeem.

- 3. Als er een software-update beschikbaar is, klikt u op het selectievakje naast de software-update om deze te selecteren.
- 4. Klik op **Volgende**.
- 5. Voltooi de installatie aan de hand van de instructies op het scherm.

### **De software downloaden (Macintosh)**

- 1. klik op **HP Image Zone** in het Dock.
- 2. Klik op het tabblad **Programma's**.
- 3. Klik op **HP-software-update**.
- 4. Volg de instructies op het scherm om te controleren of er software-updates zijn. Als u achter een firewall zit, moet u de gegevens van de proxyserver opgeven in de updater.

### **De printer en de inktpatronen opbergen**

Bescherm de printer en de inktpatronen door ze zorgvuldig op te bergen wanneer u ze niet gebruikt.

### <span id="page-34-0"></span>**De printer opbergen**

Om de printer handzaam en veilig op te bergen, kunt u de hoofd- en uitvoerladen in de printer klappen. U kunt de papierladen als volgt inklappen:

- 1. Zet de printer uit.
- 2. Verwijder alle papier uit de papierladen.
- 3. Duw zo nodig het verlengstuk van de uitvoerlade naar binnen.
- 4. Klap de uitvoerlade omhoog en naar binnen.
- 5. Klap de hoofdlade omhoog en naar binnen tot deze op zijn plaats klikt.

De printer is bestand tegen korte of lange perioden waarin deze niet wordt gebruikt.

- Berg de printer op op een plek binnenshuis zonder direct zonlicht of extreme temperatuurschommelingen.
- Als u de printer en de inktpatronen langer dan een maand niet hebt gebruikt, is het raadzaam om voordat u gaat afdrukken, de procedure voor het automatisch reinigen van inktpatronen uit te voeren met behulp van de bij de printer geleverde software. Zie de Help bij de HP Photosmart printer voor meer informatie.

### **De inktpatronen opbergen**

Laat altijd de inktpatroon die u in gebruik hebt, in de printer zitten wanneer u de printer opbergt. Tijdens het uitschakelen plaatst de printer de inktpatroon veilig in een beschermend omhulsel.

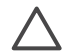

**Let op** Zorg ervoor dat printer op de juiste wijze wordt uitgeschakeld voordat u het netsnoer loskoppelt. Op die manier kan de printer de inktpatronen op de juiste manier opbergen.

De volgende tips helpen u bij het onderhoud van de HP inktpatronen en zorgen voor een consistente afdrukkwaliteit:

- Bewaar de inktpatroon altijd in een houder wanneer u de patroon uit de printer verwijdert om te voorkomen dat de inkt uitdroogt. In bepaalde landen of regio's wordt de beschermende houder niet meegeleverd met de printer, maar met de HP Grijze fotopatroon, die afzonderlijk kan worden aangeschaft. In ander landen en regio's wordt de beschermende houder wel met de printer meegeleverd.
- Bewaar alle ongebruikte inktpatronen in de oorspronkelijke verzegelde verpakking totdat u deze nodig hebt. Bewaar inktpatronen op kamertemperatuur (15–35 graden Celsius).
- Verwijder de kunststof tape op de inktsproeiers pas als u gereed bent om de inktpatroon te installeren in de printer. Als de beschermende tape van de inktpatroon is verwijderd, mag u deze niet meer terugplaatsen. Wanneer u de tape opnieuw bevestigt, beschadigt u de inktpatroon.

### **De kwaliteit van uw fotopapier waarborgen**

Volg de richtlijnen in dit gedeelte voor de beste resultaten met fotopapier.

### <span id="page-35-0"></span>**Fotopapier bewaren**

- Bewaar ongebruikt fotopapier in de oorspronkelijke verpakking of in een afsluitbare plastic zak.
- Bewaar het verpakte fotopapier op een vlak, koel en droog oppervlak.
- Bewaar ongebruikt fotopapier in de oorspronkelijke verpakking of in een afsluitbare plastic zak. Papier dat in de printer blijft zitten of dat aan de elementen blootstaat, kan gaan opbollen.

### **Behandeling van fotopapier**

- Houd fotopapier altijd vast aan de randen om vingerafdrukken te voorkomen.
- Als de randen van het fotopapier zijn omgekruld, plaatst u het papier in een plastic zak en buigt u het papier voorzichtig in de tegenovergestelde richting totdat het papier weer vlak is.

Hoofdstuk 5

# <span id="page-37-0"></span>**6 Problemen oplossen**

De HP Photosmart 7800 series printer is betrouwbaar en gemakkelijk in het gebruik. In dit hoofdstuk vindt u antwoorden op veelgestelde vragen over de printer en het afdrukken zonder computer. In dit gedeelte komen de volgende onderwerpen aan bod:

- Hardwareproblemen met de printer
- [Problemen met afdrukken](#page-39-0)
- [Problemen met afdrukken via Bluetooth.](#page-44-0)
- [Statusindicators op het printerscherm](#page-44-0)

Zie het bij de printer geleverde *Introductieboekje* voor informatie over het oplossen van problemen met de software-installatie. Zie de on line Help bij de HP Photosmart printer voor informatie over het gebruik van de printersoftware en over het afdrukken vanaf een computer. Zie [Inleiding](#page-5-0) voor informatie over het weergeven van Help bij de printer.

## **Hardwareproblemen met de printer**

Lees dit gedeelte met tips voor het oplossen van problemen of raadpleeg de on line ondersteuningsservices op [www.hp.com/support](http://www.hp.com/support) voordat u contact opneemt met HP Klantenzorg.

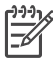

**Opmerking** Als u de printer op een computer wilt aansluiten, is het raadzaam om een USB-kabel te gebruiken die niet langer is dan 3 meter (10 voet) om storingen die worden veroorzaakt door eventuele sterke elektromagnetische velden te beperken.

### **Het afdruklampje is groen en knippert, maar de printer is niet bezig met afdrukken.**

**Oplossing** De printer is bezig met het verwerken van informatie. Wacht totdat de printer klaar is.

### **Het statuslampje is rood en knippert.**

**Oplossing** Er is een probleem met de printer. Probeer het volgende:

- Als de printer is aangesloten op een computer, controleert u of er instructies worden weergegeven op het beeldscherm van de computer.
- Controleer of het scherm van de camera instructies bevat, indien er een digitale camera op de printer is aangesloten.
- Als de printer niet is aangesloten op een computer, controleert u of een van de volgende problemen is opgetreden:
	- Printerkap staat open
	- Het papier is op
	- Papierstoring
	- Er is een probleem met de inktpatroonhouder (zit misschien vast)
	- Inktpatroon ontbreekt of is verkeerd geplaatst
	- De tape is niet van de inktpatroon verwijderd
- Er is een verkeerde inktpatroon geïnstalleerd
- De verpakkingsmaterialen zijn niet verwijderd
- <span id="page-38-0"></span>● Als u het probleem niet kunt oplossen met de bovenstaande instructies, zet u de printer uit en trekt u het netsnoer van de printer uit het stopcontact. Wacht ongeveer 10 seconden en sluit het netsnoer weer aan. Schakel de printer in.

### **Het statuslampje is oranje en knippert.**

**Oplossing** Er is een ernstige fout met de printer opgetreden. Probeer het volgende:

- Als de printer is aangesloten op een computer, controleert u of er instructies worden weergegeven op het beeldscherm van de computer.
- Als de printer niet is aangesloten op een computer, schakelt u de printer uit en trekt u het netsnoer van de printer uit het stopcontact. Wacht ongeveer 10 seconden en sluit het netsnoer weer aan. Schakel de printer in.
- Ga naar [www.hp.com/support](http://www.hp.com/support) of neem contact op met HP ondersteuning als u het probleem niet kunt oplossen. Zie [HP Klantenzorg](#page-47-0) voor contactinformatie.

### **De printer kan geen indexnummer op de geheugenkaart vinden en weergeven.**

### **Oplossing**

Probeer het volgende:

- Verwijder de geheugenkaart en plaats deze opnieuw.
- Schakel de printer uit en trek het netsnoer uit het stopcontact. Wacht ongeveer 10 seconden en sluit het netsnoer weer aan. Schakel de printer in.
- De geheugenkaart bevat mogelijk bestandsindelingen die niet door de printer worden ondersteund.
	- Sla de foto's op naar een computer en druk de foto's vervolgens vanaf de computer af. Zie de documentatie bij de camera en de on line Help bij de HP Photosmart printer voor meer informatie.
	- Stel de digitale camera voortaan in om de foto's op te slaan in een bestandsindeling die door de printer rechtstreeks vanaf de geheugenkaart kan worden gelezen. Zie [Specificaties](#page-49-0) voor een lijst van ondersteunde bestandsindelingen. Raadpleeg de documentatie die bij de digitale camera wordt geleverd, voor instructies met betrekking tot het opslaan van foto's in specifieke bestandsindelingen.

### <span id="page-39-0"></span>**De printer is aangesloten, maar schakelt niet in.**

### **Oplossing**

- Misschien heeft de printer te veel stroom gebruikt. Koppel het netsnoer van de printer los. Wacht ongeveer 10 seconden en sluit het netsnoer opnieuw aan. Schakel de printer in.
- Misschien is de printer aangesloten op een stekkerdoos die is uitgeschakeld. Schakel de stekkerdoos in en schakel vervolgens de printer in.

**De printer maakt geluiden als de printer wordt ingeschakeld of de printer maakt geluiden als de printer enige tijd niet is gebruikt.** 

**Oplossing** De printer maakt mogelijk geluiden na verloop van lange perioden (ongeveer 2 weken) waarin de printer niet wordt gebruikt of wanneer de stroomtoevoer is onderbroken en hersteld. Dit is normaal. De printer voert een automatische onderhoudsprocedure uit, zodat de beste mogelijke afdrukkwaliteit gewaarborgd blijft.

### **Problemen met afdrukken**

Lees dit gedeelte met tips voor het oplossen van problemen of raadpleeg de on line ondersteuningsservices op [www.hp.com/support](http://www.hp.com/support) voordat u contact opneemt met HP Klantenzorg.

### **De printer drukt geen foto's zonder rand af.**

**Oplossing** Controleer of u het juiste papierformaat hebt geselecteerd. Het afdrukken van foto's zonder rand is niet op alle papierformaten mogelijk. Informatie over het selecteren van het papierformaat voor foto's zonder rand vindt u in [Een fotolayout selecteren.](#page-20-0)

### **Het afdrukken verloopt erg langzaam.**

**Oplossing** Mogelijk is één van de volgende problemen opgetreden.

- Misschien moet u de inktpatronen kalibreren. Als u een inktpatroon plaatst maar deze niet kalibreert, zijn de afdrukkwaliteit en -snelheid niet optimaal. Zie [De inktpatronen uitlijnen.](#page-32-0)
- Misschien drukt u afbeeldingen of foto's met een hoge resolutie of een PDFbestand af. Het afdrukken van grote, complexe projecten met afbeeldingen of foto's duurt langer dan het afdrukken van tekstdocumenten.
- Misschien staat de printer in de afdrukmodus inkt-backup. Deze afdrukmodus wordt geactiveerd wanneer een van de inktpatronen is verwijderd. Vervang de ontbrekende inktpatroon.

### <span id="page-40-0"></span>**Het fotopapier wordt niet naar goed ingevoerd of uitgevoerd.**

**Oplossing** Mogelijk is één van de volgende problemen opgetreden.

- Als u met behulp van de fotocassette afdrukken maakt, is er misschien papier in de hoofdlade geplaatst. Verwijder het papier uit de hoofdlade voordat u de fotocassette plaatst om af te drukken.
- Misschien is de fotocassette niet ingeschakeld. Schuif de fotocassette naar binnen totdat deze vastklikt. Zie [Het papier plaatsen](#page-10-0) voor meer informatie over het plaatsen van de fotocassette.
- Misschien is uw werkomgeving extreem droog of vochtig. Laad één vel fotopapier tegelijk.
- Het kan zijn dat het fotopapier omgekruld is. Als het fotopapier omgekruld is, doet u het papier in een plastic zak en buigt u het papier voorzichtig in de tegenovergestelde richting totdat het weer vlak is. Als dit niet werkt, gebruikt u fotopapier dat niet gekruld is.
- Misschien zit er te veel papier in de hoofdlade. Verwijder wat papier uit de hoofdlade en probeer het opnieuw. Zie [Het papier plaatsen](#page-10-0) voor instructies bij het laden van papier.
- Misschien is het papier te dun of te dik. Voor optimale resultaten kunt u het beste HP papier gebruiken. Zie [Het juiste papier aanschaffen](#page-9-0) voor meer informatie.
- Misschien zijn er twee of meer vellen papier die aan elkaar kleven. Verwijder het papier uit de papierlade en blader met uw duim door de stapel papier zodat de vellen niet aan elkaar kleven. Plaats het papier weer in de papierlade en probeer het opnieuw.

### **Afgedrukte pagina's vallen van de uitvoerlade af**

**Oplossing** Schuif bij het afdrukken altijd het verlengstuk van de uitvoerlade uit.

### **Afgedrukte pagina's vallen van de uitvoerlade af.**

**Oplossing** Het kan gebeuren dat pagina's na het afdrukken uit de uitvoerlade vallen. U kunt dit voorkomen door het verlengstuk van de uitvoerlade altijd uit te schuiven bij het afdrukken.

### **De afdruk is gerimpeld of omgekruld**

**Oplossing** Voor het project dat u afdrukt, is meer inkt nodig dan normaal. Druk het project af vanaf een computer en gebruik de printersoftware om de inktverzadiging te verminderen. Zie de on line Help bij de HP Photosmart printer voor meer informatie.

### <span id="page-41-0"></span>**Het document wordt schuin of niet midden op het papier afgedrukt.**

### **Oplossing**

- Misschien is de papierbreedtegeleider niet goed ingesteld. De papierbreedtegeleider moet goed tegen de rand van het papier aan zitten zonder dat het papier opbolt.
- Misschien zit het papier verkeerd in de lade. Zorg ervoor dat het papier goed in de hoofdlade zit. Zie [Het papier plaatsen](#page-10-0) voor instructies bij het laden van papier.
- Misschien is het fotopapier verkeerd geplaatst. Plaats het papier opnieuw en zorg ervoor dat het fotopapier correct in de fotocassette zit. Plaats de fotocassette in de hoofdlade. Zie [Het papier plaatsen](#page-10-0) voor instructies bij het laden van papier.
- Misschien zijn de inktpatronen niet goed uitgelijnd. Zie [De inktpatronen](#page-32-0) [uitlijnen](#page-32-0) voor informatie over het uitlijnen van inktpatronen.

### **Kleuren worden niet goed afgedrukt.**

### **Oplossing**

- De inktpatronen die u gebruikt, zijn mogelijk niet optimaal voor het project. Gebruik de HP Driekleurenpatroon en HP Zwarte inktpatroon om tekstdocumenten en afbeeldingen af te drukken. Gebruik de HP Driekleurenpatroon en de HP Fotopatroon of de HP Grijze fotopatroon om kleurenfoto's af te drukken. Zie [Inktpatronen plaatsen en vervangen](#page-13-0) voor meer informatie.
- Misschien drukt u af in de afdrukmodus inkt-backup. De afdrukmodus inktbackup wordt geactiveerd wanneer een van de inktpatronen ontbreekt. Plaats de ontbrekende inktpatroon.
- Een van de inktpatronen is leeg. Vervang de patroon.
- Enkele van de sproeimonden op een inktpatroon zijn verstopt. Reinig de inktpatronen. Zie [De inktpatronen reinigen.](#page-31-0)

### **Er komt niets uit de printer.**

**Oorzaak** Misschien is er een papierstoring.

### **Oplossing**

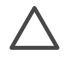

**Let op** Verwijder het papier NIET via de voorkant van de printer. Hierdoor kan de printer onherstelbaar worden beschadigd.

### **Een papierstoring verhelpen**

- 1. Schakel de printer uit en trek het netsnoer uit het stopcontact.
- 2. Verwijder de achterste toegangsklep.

<span id="page-42-0"></span>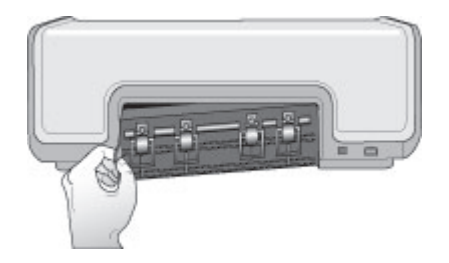

- 3. Verwijder het vastzittende papier voorzichtig uit de printer.
- 4. Sluit de klep aan de achterzijde.
- 5. Sluit de printer aan en zet hem aan.
- 6. Wanneer u de papierstoring hebt verholpen, drukt u het document opnieuw af.

Als het papier vastloopt wanneer u op fotopapier afdrukt, probeert u het volgende:

- Schuif het fotopapier zo ver mogelijk in de fotocassette.
- Laad één vel fotopapier tegelijk.

### **Er komt een lege pagina uit de printer.**

### **Oplossing**

- Controleer of op het printerscherm de statusindicator van de inktpatronen  $\widehat{\otimes}$ wordt weergegeven. Als de indicator aanstaat, is het inktniveau laag. Als de indicator knippert, is het inktniveau mogelijk te laag om te kunnen afdrukken. Vervang inktpatronen waarvan de inkt op is. Zie de Help bij de HP Photosmart printer voor meer informatie over het controleren van het inktniveau.
- Misschien bent u begonnen met afdrukken en hebt u het proces vervolgens geannuleerd. Als u het proces hebt geannuleerd voordat met afdrukken werd begonnen, kan het papier toch al in de printer zijn ingevoerd. De volgende keer dat u iets afdrukt, komt er een lege pagina uit de printer voordat het nieuwe project wordt afgedrukt.

#### **Foto's worden niet afgedrukt wanneer ik op de afdrukknop druk**

**Oplossing** Misschien hebt u geen foto's geselecteerd door op **OK** te drukken. Zie [Foto's selecteren om af te drukken](#page-21-0) voor instructies voor het selecteren van foto's.

### **De printer geeft aan dat de inkt op is, maar ik weet niet welke inktpatroon ik moet vervangen.**

**Oplossing** Naast de statusindicator  $\mathcal{C}$  staat een pijl-links of pijl-rechts die naar de inktpatroon wijst die vervangen moet worden. Zie [Statusindicators op het](#page-44-0) [printerscherm](#page-44-0) voor meer informatie.

### <span id="page-43-0"></span>**De afdrukkwaliteit valt tegen.**

### **Oplossing**

- Misschien drukt u af in de afdrukmodus inkt-backup. De afdrukmodus inktbackup wordt geactiveerd wanneer een van de inktpatronen ontbreekt. Vervang de ontbrekende inktpatroon door een nieuwe.
- Misschien is een van de inktpatronen bijna leeg. Controleer of de statusindicator van de inktpatronen  $\mathcal O$  op het printerscherm verschijnt. Vervang een inktpatroon als deze leeg begint te raken. Zie [Inktpatronen](#page-13-0) [plaatsen en vervangen](#page-13-0) voor meer informatie.
- Gebruik fotopapier dat speciaal voor de printer is gemaakt. Voor het beste resultaat gebruikt u papier van HP.
- Misschien drukt u af op de verkeerde kant van het papier. Plaats het papier met de zijde waarop u wilt afdrukken naar beneden in de printer.
- Mogelijk hebt u een lage resolutie geselecteerd op de digitale camera. Verklein de afbeelding en probeer deze opnieuw af te drukken. Stel in het vervolg een hogere fotoresolutie in op de digitale camera. Dat geeft betere resultaten.
- Misschien is er een probleem met een inktpatroon. Probeer het volgende:
	- Verwijder de inktpatronen en plaats deze opnieuw.
	- Voer via de HP Photosmart **Werkset** een procedure voor het automatisch reinigen van inktpatronen uit. Zie de Help bij de HP Photosmart printer voor meer informatie.
	- Lijn de inktpatronen uit. Zie [De inktpatronen uitlijnen](#page-32-0) voor meer informatie.
	- Als hiermee het probleem niet is verholpen, reinigt u de koperkleurige contactpunten op de inktpatronen. Zie [Contactpunten van inktpatronen](#page-31-0) [handmatig reinigen](#page-31-0) voor meer informatie.
	- Als geen van deze oplossingen werkt, vervangt u één inktpatroon of beide.

### **Foto's worden niet correct gepositioneerd op het papier afgedrukt.**

### **Oplossing**

- Misschien is het fotopapier niet op de juiste manier geladen. Leg het fotopapier met de kant waarop u wilt afdrukken naar beneden.
- Misschien is het fotopapier niet op de juiste wijze ingevoerd in de printer. Probeer het volgende:
	- Zie [Een papierstoring verhelpen](#page-41-0) als er een papierstoring is opgetreden.
	- Laad één vel fotopapier tegelijk.
- U hebt de verkeerde layout ingesteld. Zie [Een fotolayout selecteren](#page-20-0) voor meer informatie.
- Zie de online Help bij de HP Photosmart printer voor meer informatie over het optimaliseren van de fotokwaliteit.

## <span id="page-44-0"></span>**Problemen met afdrukken via Bluetooth.**

Lees dit gedeelte of raadpleeg de on line ondersteuningsservices op [www.hp.com/](http://www.hp.com/support) [support](http://www.hp.com/support) voordat u contact opneemt met HP Klantenzorg. Lees daarnaast de documentatie die is geleverd bij de HP Bluetooth-adapter voor draadloos afdrukken en lees tevens de documentatie die is geleverd bij het Bluetooth-apparaat.

### **Het Bluetooth-apparaat kan de printer niet vinden.**

### **Oplossing**

- Controleer of het HP Bluetooth-apparaat is aangesloten op de camerapoort op de voorkant van de printer. Het lampje op de adapter knippert als het apparaat klaar is om gegevens te ontvangen.
- Mogelijk is de afstand tussen het apparaat en de printer te groot. Zet het Bluetooth-apparaat dichter bij de printer. De aanbevolen maximale afstand tussen het Bluetooth-apparaat en de printer is 10 meter.
- Controleer of het Bluetooth-apparaat compatibel is met de printer. Zie [Specificaties](#page-49-0) voor meer informatie.

### **Er komt niets uit de printer.**

**Oplossing** De printer is mogelijk niet in staat om het bestandstype dat door het apparaat met de draadloze Bluetooth-technologie is verzonden, te herkennen. Zie [Printerspecificaties](#page-50-0) voor een lijst met bestandsindelingen die worden ondersteund door de printer.

### **De afdrukkwaliteit valt tegen.**

**Oplossing** Mogelijk hebt u een lage resolutie geselecteerd op uw digitale camera. Stel in het vervolg een hogere resolutie in op de digitale camera. Dat geeft betere resultaten. De resolutie van camera's die gebruikmaken van een VGA-resolutie, zoals camera's in mobiele telefoons, is mogelijk niet hoog genoeg voor het verkrijgen van een kwalitatief hoogwaardige afdruk.

## **Statusindicators op het printerscherm**

Op het printerscherm worden twee statusindicators weergegeven: één voor de status van de inktpatronen en één voor de papierstatus.

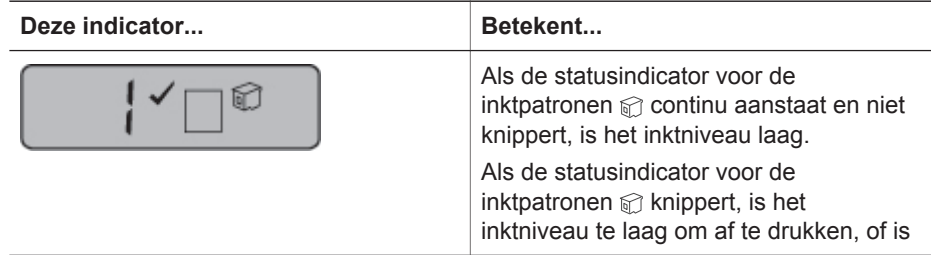

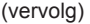

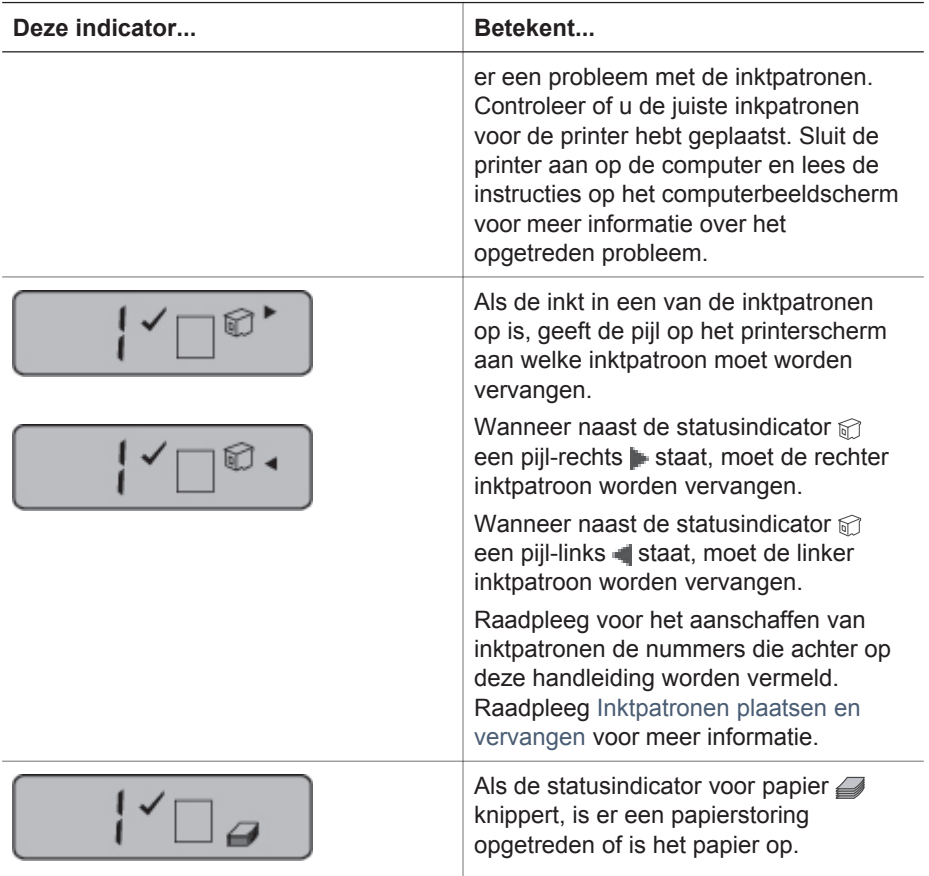

Hoofdstuk 6

# <span id="page-47-0"></span>**7 HP Klantenzorg**

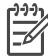

**Opmerking** De naam van de ondersteuningsservices van HP kan per land/ regio verschillen.

In geval van problemen volgt u de onderstaande stappen:

- 1. Raadpleeg de documentatie van de printer.
	- Deze handleiding bevat gedetailleerde informatie over de printer en het gebruik ervan.
	- De on line Help bevat gedetailleerde informatie over hoe u de bij de printer geleverde software gebruikt. Zie [Inleiding](#page-5-0) voor informatie over het weergeven van de on line Help.
- 2. Als u er niet in slaagt het probleem op te lossen aan de hand van de informatie in de on line Help of de *Gebruikershandleiding*, gaat u naar [www.hp.com/support](http://www.hp.com/support) om het volgende te doen:
	- De on line ondersteuningspagina's openen
	- Een e-mail met uw vraag naar HP Klantenzorg sturen
	- Via een chatsessie contact opnemen met een HP technicus
	- Controleren of er software-updates zijn

De beschikbaarheid en opties voor ondersteuning verschillen per product, land/ regio en taal.

- 3. Neem contact op met uw plaatselijke verkooppunt (uitsluitend binnen Europa). Wanneer de printer een hardwarestoring vertoont, wordt u gevraagd de printer terug te brengen naar het adres van aankoop. Zolang de printer onder de beperkte garantie valt, kunt u aanspraak maken op gratis service. Na afloop van de garantieperiode worden er servicekosten in rekening gebracht.
- 4. Als u het probleem aan de hand van de Help of de websites van HP niet kunt oplossen, neemt u contact op met HP Klantenzorg via het nummer voor uw land/ regio. Zie het gedeelte hieronder voor een lijst van telefoonnummers per land/ regio.

## **HP Klantenzorg per telefoon**

Tijdens de garantieperiode kunt u gratis telefonische ondersteuning krijgen. Zie de garantie in de verpakking voor meer informatie of ga naar [www.hp.com/support](http://www.hp.com/support) voor informatie over de duur van de gratis ondersteuning.

Wanneer de periode van gratis telefonische ondersteuning is verstreken, kunt u tegen vergoeding hulp krijgen van HP. Neem contact op met uw HP leverancier of bel het telefoonnummer voor ondersteuning voor uw land/regio voor informatie over de ondersteuningsopties.

Bel het telefoonnummer dat bij uw locatie hoort voor telefonische ondersteuning van HP. Hierop zijn de standaardtelefoonkosten van toepassing.

**Noord-Amerika**: Bel 1-800-474-6836 (1-800 HP invent). De telefonische ondersteuning in de Verenigde Staten is zowel in het Engels als in het Spaans beschikbaar. De telefonische ondersteuning in de Verenigde Staten is 24 uur per dag en 7 dagen per week bereikbaar (de dagen en uren waarop de telefonische ondersteuning kan worden bereikt, kunnen zonder kennisgeving worden gewijzigd).

<span id="page-48-0"></span>Deze service is tijdens de garantieperiode gratis. Wanneer de garantieperiode is afgelopen, worden er mogelijk servicekosten in rekening gebracht

**West-Europa**: Klanten in Oostenrijk, België, Denemarken, Spanje, Frankrijk, Duitsland, Ierland, Italië, Nederland, Noorwegen, Portugal, Finland, Zweden, Zwitserland en het Verenigd Koninkrijk gaan naar [www.hp.com/support](http://www.hp.com/support) voor telefoonnummers voor ondersteuning in hun land/regio.

**Andere landen/regio's**: Raadpleeg de lijst met telefoonnummers in de voorkant van deze handleiding.

### **Telefonisch contact opnemen**

Bel HP Klantenzorg terwijl u zich in de buurt van de computer en printer bevindt. Zorg ervoor dat u over de volgende gegevens beschikt:

- Modelnummer van de printer (dit nummer bevindt zich op de voorkant van de printer)
- Serienummer van de printer (dit nummer bevindt zich op de onderkant van de printer)
- Besturingssysteem van de computer
- Versie van de HP Photosmart printersoftware:
	- **Windows-pc**: u ziet de versie van de HP Photosmart printersoftware door met de rechtermuisknop te klikken op het pictogram voor de geheugenkaart op de taakbalk van Windows en **Info** te selecteren.
	- **Macintosh**: u ziet de versie van de HP Photosmart printersoftware via het dialoogvenster Print.
- Berichten die worden weergegeven op het scherm van de printer of op het beeldscherm van de computer
- Antwoorden op de volgende vragen:
	- Heeft het probleem waarover u belt zich eerder voorgedaan? Wat was de aanleiding voor het probleem?
	- Hebt u rond de tijd dat de situatie zich voordeed, nieuwe hardware of software op uw computer geïnstalleerd?

## **Terugsturen naar de HP reparatieservice (alleen Noord-Amerika)**

HP zorgt ervoor dat uw product wordt opgehaald en dat het wordt bezorgd bij een HP Central Repair Center. HP neemt de verzendkosten voor zijn rekening. Deze service is gedurende de garantieperiode van de hardware gratis.

## **Extra garantiemogelijkheden**

U kunt voor de printer een verlengde garantie kopen. Ga naar [www.hp.com/support,](http://www.hp.com/support) selecteer uw land/regio en taal en bekijk vervolgens welke servicemogelijkheden er zijn.

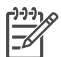

**Opmerking** De service is mogelijk niet in uw land of regio niet beschikbaar.

# <span id="page-49-0"></span>**8 Specificaties**

Dit gedeelte bevat de systeemvereisten voor het installeren van de printersoftware en een overzicht van printerspecificaties.

Zie de on line HP Photosmart printerhelp voor een volledige lijst van printerspecificaties en systeemvereisten. Zie [Inleiding](#page-5-0) voor meer informatie.

### **Systeemvereisten**

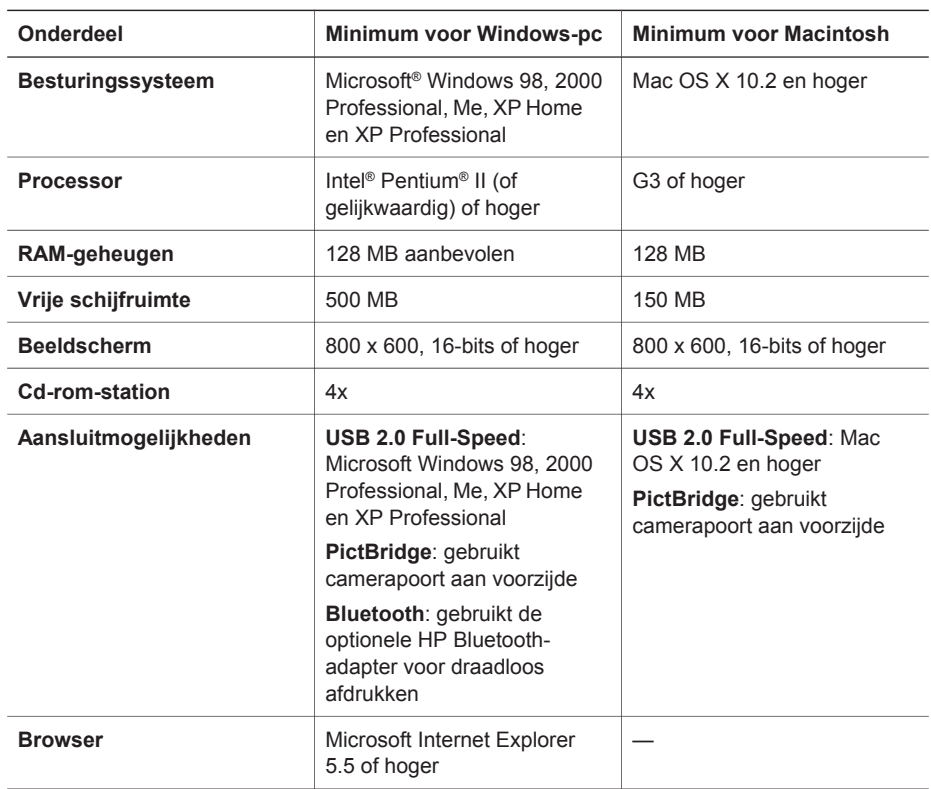

## <span id="page-50-0"></span>**Printerspecificaties**

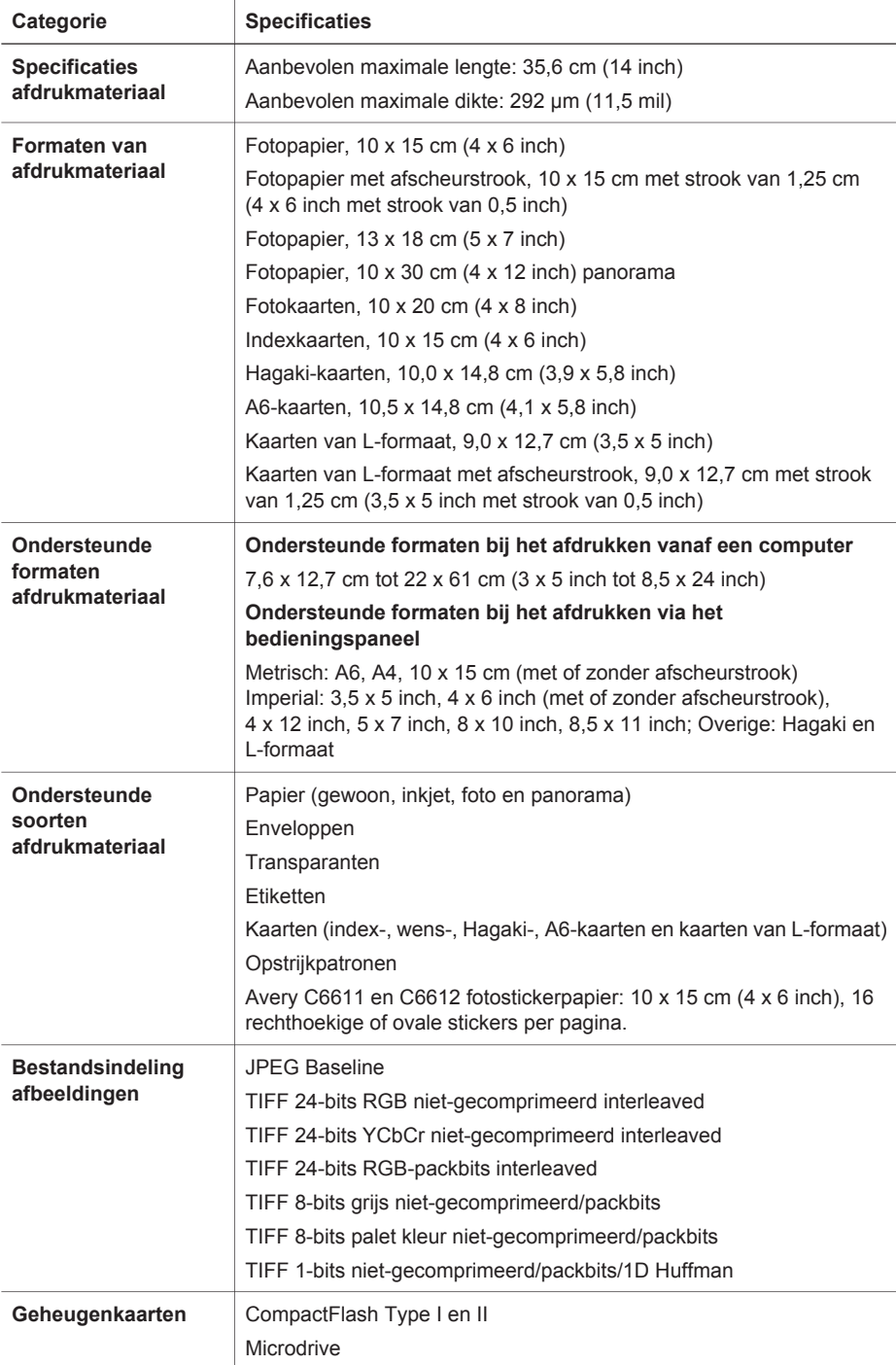

(vervolg)

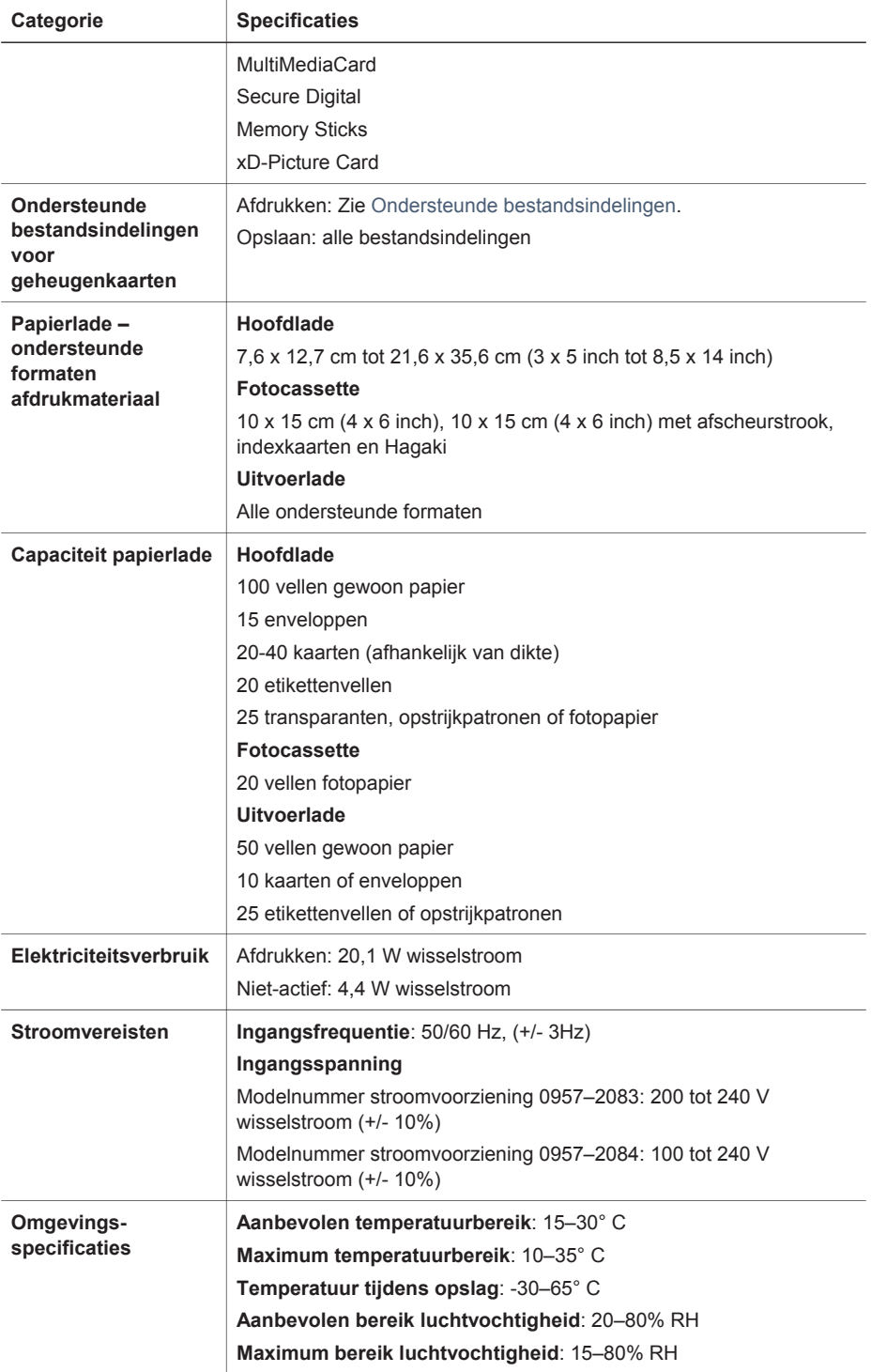

### Hoofdstuk 8

(vervolg)

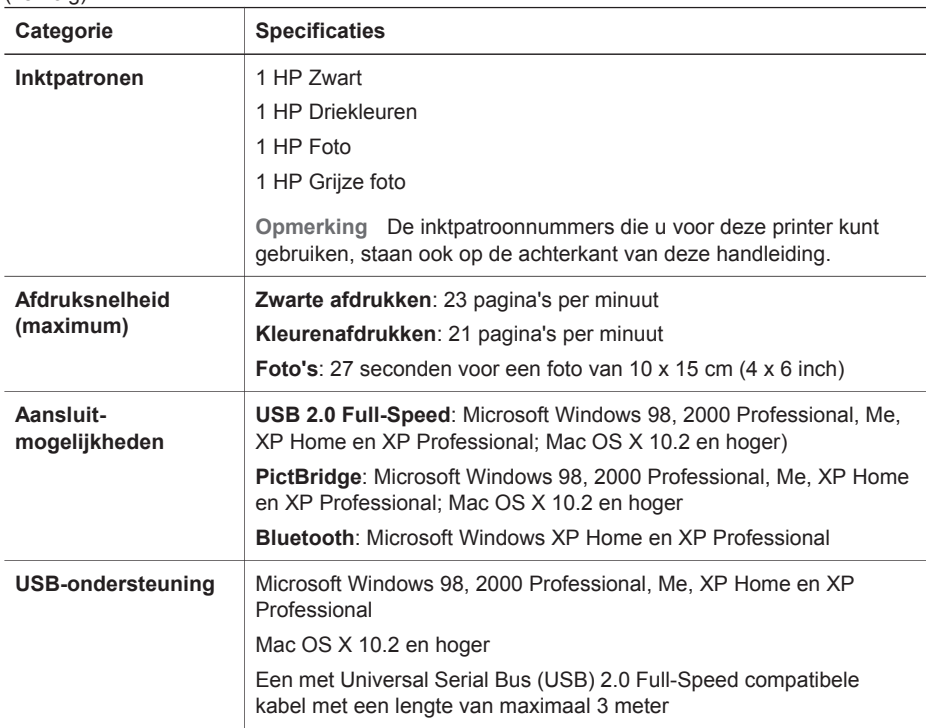

### <span id="page-53-0"></span>**Garantie van HP**

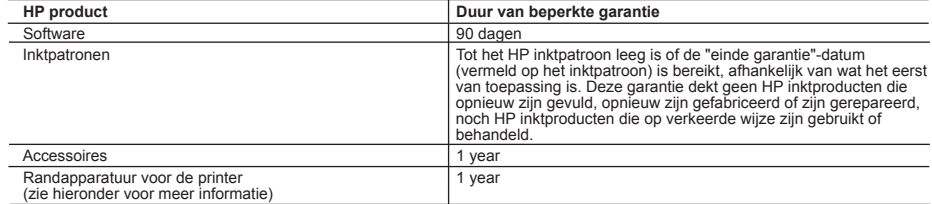

A. Duur van beperkte garantie

- 1. Hewlett-Packard (HP) garandeert de eindgebruiker dat bovenstaande HP-producten vrij van materiaal- en fabricagedefecten zijn<br>gedurende de hierboven aangegeven periode, die begint op de datum van aankoop door de klant. D de datum van aankoop kunnen overleggen.
	- 2. Met betrekking tot softwareproducten is de beperkte garantie van HP uitsluitend geldig voor het niet kunnen uitvoeren van
	- programmeringsinstructies. HP garandeert niet dat de werking van een product ononderbroken of vrij van fouten is.
	- 3. De beperkte garantie van HP geldt alleen voor defecten die zich voordoen als resultaat van een normaal gebruik van het product en is niet van toepassing in de volgende gevallen:
		- a. onjuist of onvoldoende onderhoud of wijziging van het product;
		- b. software, interfaces, afdrukmateriaal, onderdelen of benodigdheden die niet door HP worden geleverd of ondersteund;
		- c. gebruik dat niet overeenstemt met de specificaties van het product;
		- d. onrechtmatige wijzigingen of verkeerd gebruik.
	- 4. Voor HP-printerproducten is het gebruik van inktpatronen die niet door HP zijn geleverd of een nagevulde inktpatroon niet van invloed op de garantie aan de klant of een contract voor ondersteuning dat met de klant is gesloten. Als echter een defect aan of beschadiging van de printer toegewezen kan worden aan gebruik van een nagevulde inktpatroon of een inktpatroon die niet van HP afkomstig is, brengt HP de gebruikelijke tijd- en materiaalkosten voor het repareren van de printer voor het betreffende defect of de betreffende beschadiging in rekening.
- 5. Als HP tijdens de van toepassing zijnde garantieperiode kennisgeving ontvangt van een defect in een softwareproduct, in<br>afdrukmateriaal of in een inktpatroonproduct dat onder de garantie van HP valt, wordt het defecte p Als HP tijdens de van toepassing zijnde garantieperiode kennisgeving ontvangt van een defect in een hardwareproduct dat onder<br>6. Als het derantie van HP valt, wordt naar goeddunken van HP het defecte product door HP gerepa
	- ontvangen.
	- 7. HP is niet verplicht tot reparatie, vervanging of terugbetaling tot de klant het defecte product aan HP geretourneerd heeft.
	- 8. Een eventueel vervangingsproduct mag nieuw of bijna nieuw zijn, vooropgesteld dat het ten minste dezelfde functionaliteit heeft als het product dat wordt vervangen.
	- 9. De beperkte garantie van HP is geldig in alle landen/regio's waar het gegarandeerde product door HP wordt gedistribueerd, met uitzondering van het Midden-Oosten, Afrika, Argentinië, Brazilië, Mexico, Venezuela en de tot Frankrijk behorende zogenoemde "Départements d'Outre Mer". Voor de hierboven als uitzondering vermelde landen/regio's, is de garantie uitsluitend geldig in het land/de regio van aankoop. Contracten voor extra garantieservice, zoals service op de locatie van de klant, zijn verkrijgbaar bij<br>elk officieel HP-servicekantoor in landen/regio's waar het product door HP of een officiële 10. Er wordt geen garantie gegeven op HP-inktpatronen die zijn nagevuld, opnieuw zijn geproduceerd, zijn opgeknapt en verkeerd
	- zijn gebruikt of waarmee op enigerlei wijze is geknoeid.
- B. Garantiebeperkingen

IN ZOVERRE DOOR HET PLAATSELIJK RECHT IS TOEGESTAAN, BIEDEN NOCH HP, NOCH LEVERANCIERS (DERDEN)<br>ANDERE UITDRUKKELIJKE OF STILZWIJGENDE GARANTIES OF VOORWAARDEN MET BETREKKING TOT DE PRODUCTEN VAN HP EN WIJZEN ZIJ MET NAME DE STILZWIJGENDE GARANTIES EN VOORWAARDEN VAN VERKOOPBAARHEID, BEVREDIGENDE KWALITEIT EN GESCHIKTHEID VOOR EEN BEPAALD DOEL AF.

- C. Beperkte aansprakelijkheid
- 1. Voor zover bij de plaatselijke wetgeving toegestaan, zijn de verhaalsmogelijkheden in deze beperkte garantie de enige en exclusieve verhaalsmogelijkheden voor de klant.
	- 2. VOORZOVER DOOR HET PLAATSELIJK RECHT IS TOEGESTAAN, MET UITZONDERING VAN DE SPECIFIEKE VERPLICHTINGEN IN DEZE GARANTIEVERKLARING, ZIJN HP EN LEVERANCIERS (DERDEN) ONDER GEEN BEDING AANSPRAKELIJK VOOR DIRECTE, INDIRECTE, SPECIALE EN INCIDENTELE SCHADE OF GEVOLGSCHADE, OF DIT NU GEBASEERD IS OP CONTRACT, DOOR BENADELING OF ENIGE ANDERE JURIDISCHE THEORIE, EN ONGEACHT OF HP VAN DE MOGELIJKHEID VAN DERGELIJKE SCHADE OP DE HOOGTE IS.
- 
- D. Lokale wetgeving<br>1. Deze garantieverklaring verleent de klant specifieke juridische rechten. De klant kan over andere rechten beschikken die in de<br>V.S. van staat tot staat, in Canada van provincie tot provincie en eld verschillen.
- 2. In zoverre deze garantieverklaring niet overeenstemt met de plaatselijke wetgeving, zal deze garantieverklaring als aangepast en<br>in overeenstemming met dergelijke plaatselijke wetgeving worden beschouwd. Krachtens een d staten in de Verenigde Staten en bepaalde overheden buiten de Verenigde Staten (inclusief provincies in Canada) kunnen bijvoorbeeld:
- a. voorkomen dat de afwijzingen en beperkingen in deze garantieverklaring de wettelijke rechten van een klant beperken (bijvoorbeeld het Verenigd Koninkrijk);
	- b. op andere wijze de mogelijkheid van een fabrikant beperken om dergelijke niet-aansprakelijkheidsverklaringen of beperkingen af te dwingen;
	- c. de klant aanvullende garantierechten verlenen, de duur van de impliciete garantie bepalen waarbij het niet mogelijk is dat de
- fabrikant zich niet aansprakelijk verklaart of beperkingen ten aanzien van de duur van impliciete garanties niet toestaan. 3. DE IN DEZE VERKLARING GESTELDE GARANTIEVOORWAARDEN VORMEN, BEHALVE IN DE WETTELIJK TOEGESTANE MATE, GEEN UITSLUITING, BEPERKING OF WIJZIGING VAN, MAAR EEN AANVULLING OP DE VERPLICHTE EN WETTELIJK VOORGESCHREVEN RECHTEN DIE VAN TOEPASSING ZIJN OP DE VERKOOP VAN HP-PRODUCTEN.

#### **HP Fabrieksgarantie**

#### Geachte klant,

Als bijlage ontvangt u hierbij een lijst met daarop de naam en het adres van de HP vestiging in uw land waar u terecht kunt voor de HP fabrieksgarantie.

Naast deze fabrieksgarantie kunt u op basis van nationale wetgeving tevens jegens uw verkoper rechten putten uit de<br>verkoopovereenkomst. De HP fabrieksgarantie laat de wettelijke rechten onder de toepasselijke nationale we **Nederland:** Hewlett-Packard Nederland BV, Orteliuslaan 1000, 3528 BD Utrecht

**Belgique:** Hewlett-Packard Belgium BVBA/SPRL, Luchtschipstraat 1, B-1140 Brussels

Hoofdstuk 9

# <span id="page-55-0"></span>**Index**

### **A**

afdrukken creatieve projecten [25](#page-27-0) foto-index [18](#page-20-0) layout selecteren [18](#page-20-0) vanaf Bluetooth-apparaat [15](#page-17-0) vanaf camera's [21](#page-23-0) vanaf computer [25](#page-27-0) vanaf geheugenkaarten [15](#page-17-0), [20](#page-22-0) vanaf PictBridge-camera [15](#page-17-0) zonder computer [15](#page-17-0)

### **B**

bedieningspaneel [4](#page-6-0) bestandsindelingen, ondersteunde [18](#page-20-0) Bluetooth aansluiten op printer [15](#page-17-0) problemen oplossen [42](#page-44-0)

### **C**

camera's aansluiten op printer [15](#page-17-0) afdrukken vanaf [21](#page-23-0) Bluetooth [21](#page-23-0) PictBridge [21](#page-23-0) computer afdrukken vanaf [25](#page-27-0) afdrukken zonder [15](#page-17-0) foto's opslaan op [27](#page-29-0) systeemvereisten [47](#page-49-0)

### **D**

documentatie, printer [3](#page-5-0) DPOF-bestanden [20](#page-22-0)

### **F**

foto's afdrukken [20](#page-22-0) bewerken [25](#page-27-0) Index [18](#page-20-0) layout selecteren [18](#page-20-0)

nummers verschijnen niet [36](#page-38-0) ondersteunde bestandsindelingen [18](#page-20-0) opslaan op computer [27](#page-29-0) selecteren om af te drukken [19](#page-21-0) worden niet afgedrukt [40](#page-42-0) foto's zonder rand layout selecteren [18](#page-20-0) Fotocassette [4](#page-6-0)

### **G**

geheugenkaarten foto-index afdrukken [18](#page-20-0) ondersteunde bestandsindelingen [18](#page-20-0) plaatsen [16](#page-18-0) verwijderen [20](#page-22-0)

### **H**

help. *zie* problemen oplossen Help, on line [3](#page-5-0) HP Image Zone [25](#page-27-0) HP Image Zone Express [25,](#page-27-0) [26](#page-28-0) HP Inkjet-hulpprogramma [30](#page-32-0) HP Instant Share [26](#page-28-0) HP iPod [15](#page-17-0) HP Solution Center [10](#page-12-0), [30](#page-32-0)

### **I**

inktpatronen leeg [40](#page-42-0) opbergen [12](#page-14-0), [32](#page-34-0) opslagvak [4](#page-6-0) plaatsen [11](#page-13-0) reinigen [29](#page-31-0) reinigen van contactpunten [29](#page-31-0) statusindicator [42](#page-44-0) vervangen [11](#page-13-0)

**J** JPEG [18](#page-20-0)

### **K**

Klantenzorg [45](#page-47-0) knoppen [4](#page-6-0) kwaliteit fotopapier [32](#page-34-0) problemen oplossen [41](#page-43-0)

### **L**

laden, papier [4](#page-6-0) lampjes [6](#page-8-0) layout selecteren [18](#page-20-0)

### **O**

opbergen fotopapier [32](#page-34-0) inktpatronen [12,](#page-14-0) [32](#page-34-0) printer [32](#page-34-0) opslaan, foto's op computer [27](#page-29-0)

### **P**

papier formaten [48](#page-50-0) kiezen en kopen [7](#page-9-0) laden [4,](#page-6-0) [8](#page-10-0) onderhouden [7](#page-9-0), [32](#page-34-0) problemen oplossen [38](#page-40-0) statusindicator [42](#page-44-0) Papier plaatsen [8](#page-10-0) PictBridge-camera's camerapoort [21](#page-23-0) plaatsen geheugenkaarten [16](#page-18-0) inktpatronen [11](#page-13-0) printer aansluiten [15](#page-17-0) documentatie [3](#page-5-0) onderdelen [4](#page-6-0) opbergen [32](#page-34-0) problemen met stroomvoorziening [37](#page-39-0) reinigen [29](#page-31-0) software [25](#page-27-0) specificaties [48](#page-50-0) statusindicators [42](#page-44-0) printerhelp on line [3](#page-5-0)

toegang [3](#page-5-0) printersoftware bijwerken [31](#page-33-0) printersoftware bijwerken [25](#page-27-0) problemen oplossen afdrukkwaliteit [41](#page-43-0) Bluetooth [42](#page-44-0) foto-indexnummers verschijnen niet [36](#page-38-0) inkt bijna op [40](#page-42-0) Klantenzorg [45](#page-47-0) knipperende lampjes [35](#page-37-0) printergeluiden [37](#page-39-0) problemen met papier [38](#page-40-0) problemen met stroomvoorziening [37](#page-39-0)

### **R**

regulatory notices [55](#page-57-0) reinigen contactpunten van de inktpatroon [29](#page-31-0) inktpatronen [29](#page-31-0) printer [29](#page-31-0)

### **S**

software [25](#page-27-0) specificaties [47](#page-49-0) systeemvereisten [47](#page-49-0)

### **T**

TIFF [18](#page-20-0)

### **U**

uitlijnen, inktpatronen [30](#page-32-0) USB poort [4](#page-6-0) specificaties [47](#page-49-0)

### **V**

vervangen, inktpatronen [11](#page-13-0) verwijderen, geheugenkaart [20](#page-22-0) via camera geselecteerde foto's [20](#page-22-0)

### <span id="page-57-0"></span>**Regulatory notices**

#### **Hewlett-Packard Company**

This device complies with part 15 of the FCC Rules. Operation is subject to the following two conditions:

- This device may not cause harmful interference, and
- This device must accept any interference received, including interference that may cause undesired operation.

Pursuant to Part 15.21 of the FCC Rules, any changes or modifications to this equipment not expressly approved by Hewlett-Packard Company may cause harmful interference, and void your authority to operate this equipment. Use of a shielded data cable is required to comply with the Class B limits of Part 15 of the FCC Rules.

For further information, contact: Hewlett-Packard Company, Manager of Corporate Product Regulations, 3000 Hanover Street, Palo Alto, CA 94304, (650) 857-1501.

#### **Note**

This equipment has been tested and found to comply with the limits for a Class B digital device, pursuant to part 15 of the FCC rules. These limits are designed to provide reasonable protection against harmful interference in a residential installation. This equipment generates, uses, and can radiate radio frequency energy and, if not installed and used in accordance with the instructions, can cause harmful interference to radio communications. However, there is no guarantee that interference will not occur in a particular installation. If this equipment does cause harmful interference to radio or television reception, which can be determined by turning the equipment off and on, the user is encouraged to try to correct the interference by one or more of the following measures:

- Reorient or relocate the receiving antenna.
- Increase the separation between the equipment and the receiver.
- Connect the equipment into an outlet on a circuit different from that to which the receiver is connected.

Consult the dealer or an experienced radio/TV technician for help.

#### **LED indicator statement**

The display LEDs meet the requirements of EN 60825-1.

```
사용자 안내문 (8금 기기)
이 기기는 비업무용으로 전자파장해검정을 받은
가가로서, 주거지역에서는 끝은 모든 시역에서<br>사용할 수 있습니다.
```
この装置は、情報処理装置等電波障害自主規制協議会(VCCI)の基準 に基づくクラスB情報技術装置です。この装置は、家庭環境で使用すること<br>を目的としていますが、この装置がラジオやテレビジョン受信機に近接して 使用されると受信障害を引き起こすことがあります。 取り扱い説明書に従って正しい取り扱いをして下さい。

製品には、同梱された電源コードをお使い下さい。 同梱された電源コードは、他の製品では使用出来ません。